**IBM Opportunity Detect V9R1.1** 2015年5月15日

# 管理员指南

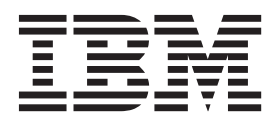

在使用本信息及其支持的产品前, 请先阅读第53页的"声明"中的信息。

本版本适用于 IBM Opportunity Detect V9.1.0 (产品号 5725-D16) 及所有后续发行版和修订版, 直到在新版本中另有声 明为止。

© Copyright IBM Corporation 1996, 2014.

# 目录

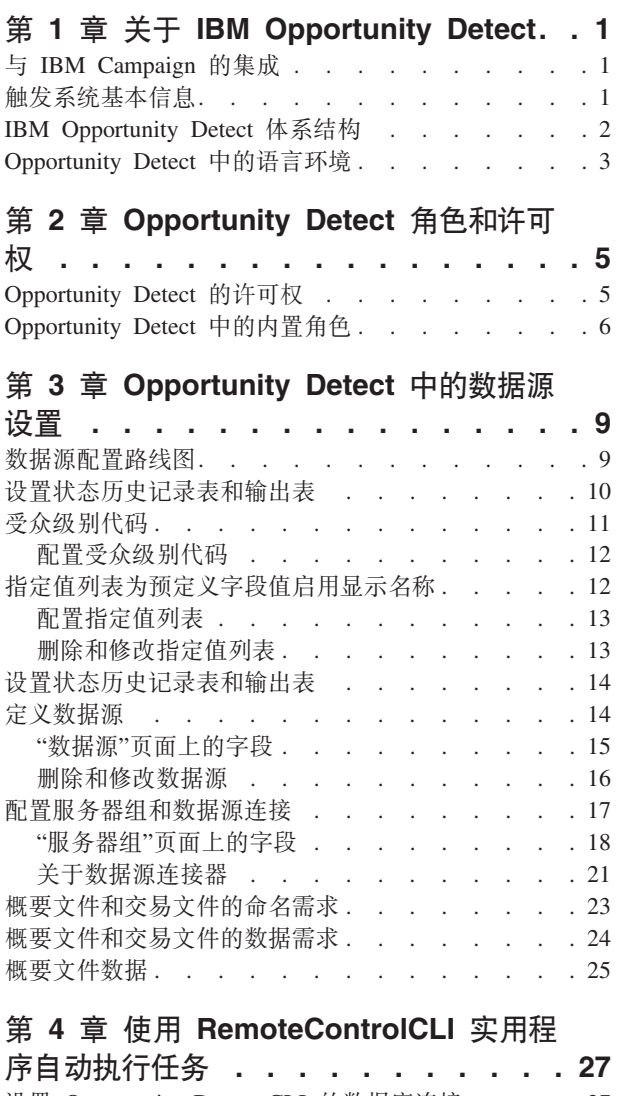

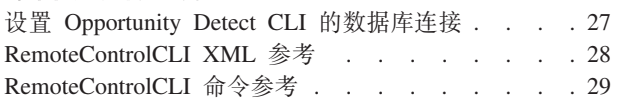

### 第 5 章 Opportunity Detect 中的实时处

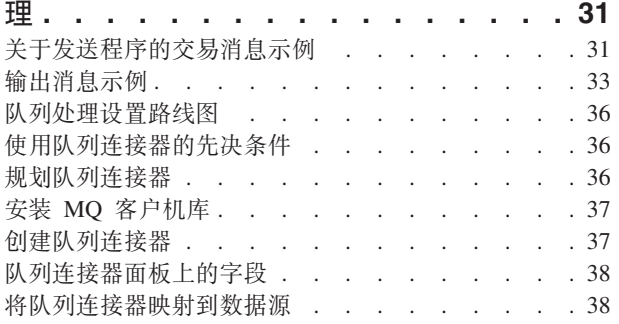

### 第 6 章 用于 Opportunity Detect 中的 输入和输出的 Web Service 数据源连接

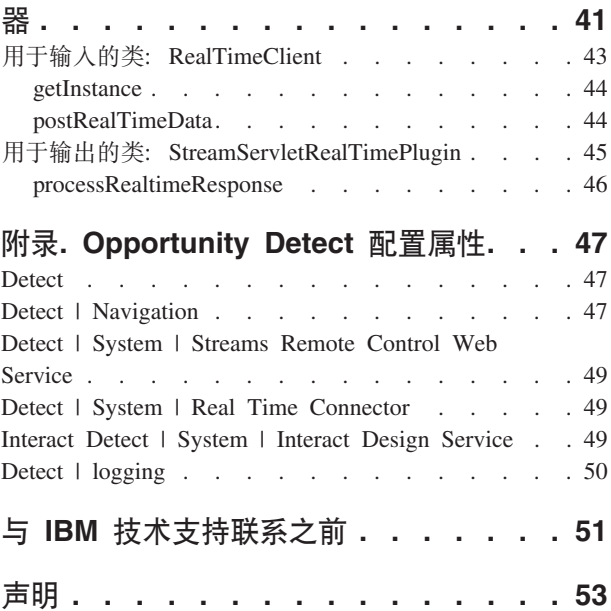

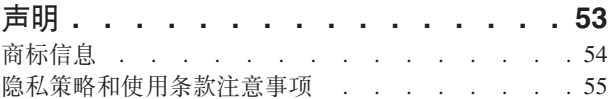

# <span id="page-4-0"></span>第 1 章 关于 IBM Opportunity Detect

通过使用 IBM® Opportunity Detect, 您可以在客户数据中查找指定的客户行为和模式。 可以定义 Opportunity Detect 查找的交易和模式, 并指定将在满足这些条件后写入数据 库或 Web servlet 的数据。

可以使用 Opportunity Detect 组件在工作空间中构建触发系统。运行工作空间时, 其触 发系统会对来自交易和概要文件数据订阅源的数据流应用业务逻辑。

Opportunity Detect 使用 IBM InfoSphere® Streams 技术来提高性能。

Streams 是一个高级分析平台, 它使 Opportunity Detect 能够在接收到来自批处理及实 时来源的信息时, 快速对该信息进行获取、分析和关联。该解决方案可以处理非常高 的数据吞吐率。

### 与 IBM Campaign 的集成

您可以将 Opportunity Detect 与 IBM Campaign 进行集成。

可以使用"扩展输出"数据源连接器将输出数据存储在 Campaign 可以使用的数据库表中。 请参阅《IBM Opportunity Detect 用户指南》中关于"扩展输出"表的部分,以获取有关 此集成的详细信息。

注: 另一个产品是 IBM Interact Advanced Patterns, 它提供了与 IBM Interact 的集成。 通过此集成, 您可以实时对 Interact 发出的数据应用"模式检测"组件逻辑。请参阅 IBM Interact and IBM Interact Advanced Patterns Integration Guide 以获取详细信息。

### 触发系统基本信息

触发系统由可配置的组件组成。触发系统运行时,它会生成状态历史记录数据和输出 数据。

状态历史记录数据是处理某些组件时保存的结果; 系统将在后续运行中使用此信息。 外部系统可使用输出数据对客户活动做出响应。

下图说明了基本触发系统。

<span id="page-5-0"></span>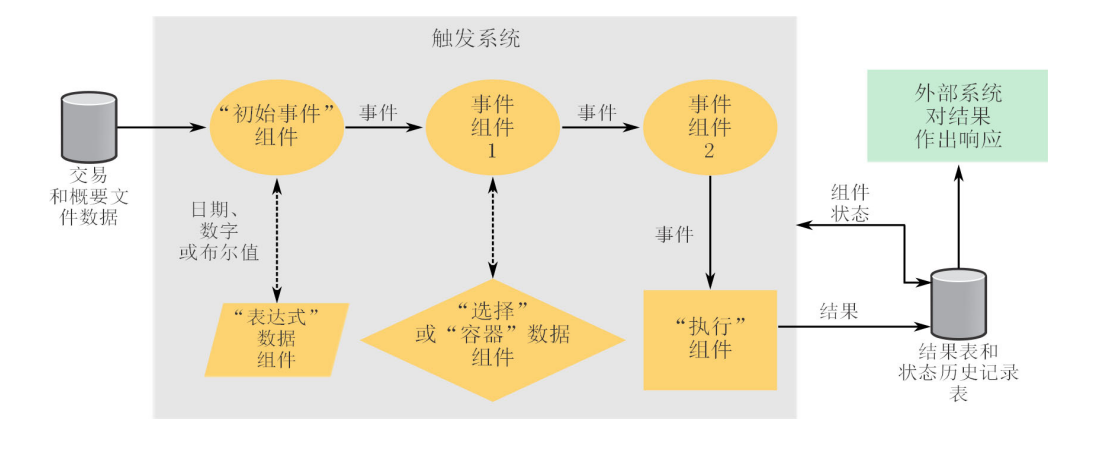

### **IBM Opportunity Detect 体系结构**

IBM Opportunity Detect 使用了一个高性能的计算平台, IBM InfoSphere Streams。Opportunity Detect 引擎的多个实例可以在服务器中的一个 Streams 实例中运 行。您可以定义多个服务器组,并指定它们可以访问的数据。还可以指定哪个服务器 组处理 Opportunity Detect 工作空间。

下图提供了批处理方式下 Opportunity Detect 体系结构的高级概述。

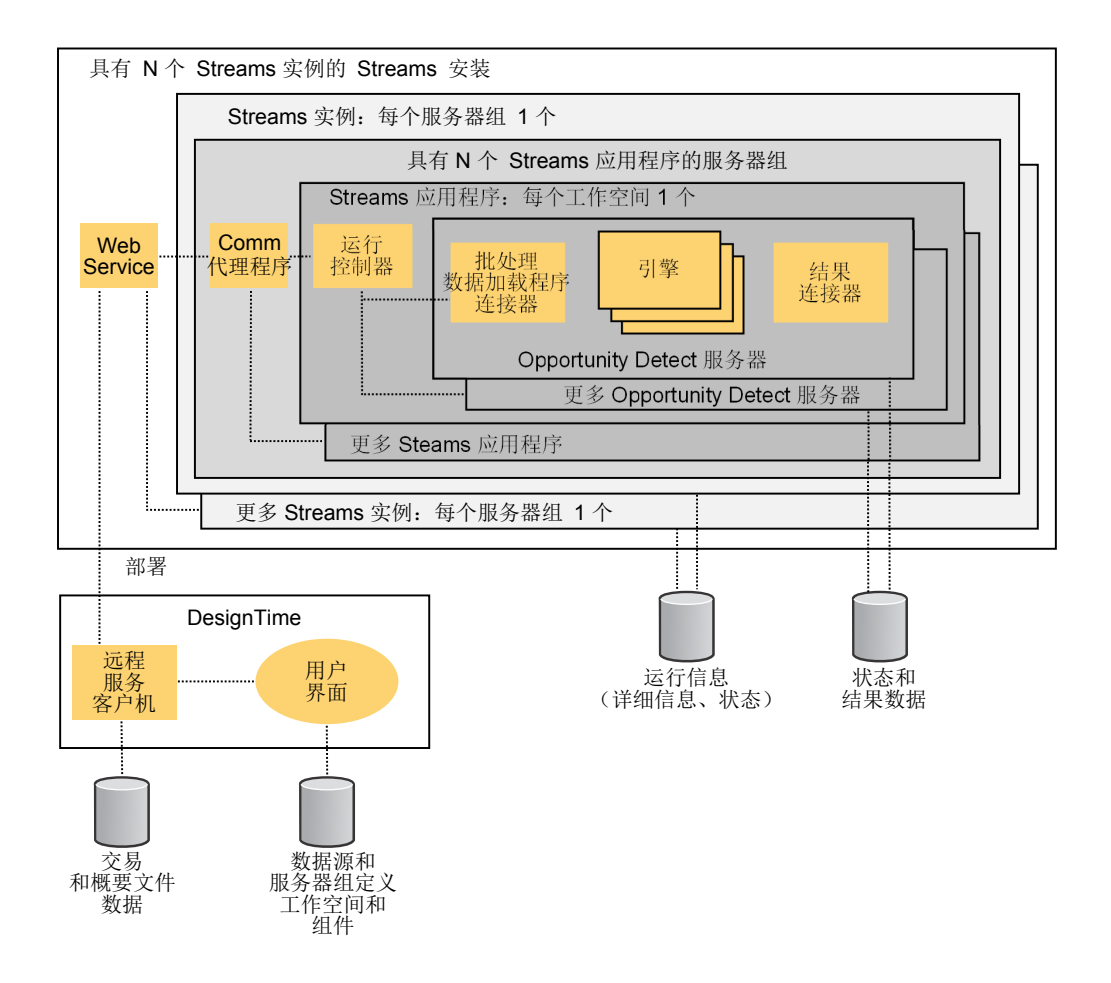

# <span id="page-6-0"></span>**Opportunity Detect** 中的语言环境

对于交易和概要文件数据, Opportunity Detect 支持多种语言环境。

创建数据源连接器的文件类型时, 您可以为这些文件中的数据选择语言环境。

请注意, 对 Opportunity Detect 中任何字符集的完全支持还取决于下列项的配置。

- Opportunity Detect 系统表数据库。
- 用于访问 Opportunity Detect 的客户端机器和浏览器。

另外, 用户可以在**设置 > 用户 > 用户名 > 编辑首选项**页面上设置自己的语言环境。 管理员也可以在此页面上设置各个用户的语言环境。此首选项设置将影响 IBM EMM 应 用程序中语言、时间、数字和日期的显示。

# <span id="page-8-0"></span>第 2 章 Opportunity Detect 角色和许可权

分配给 Opportunity Detect 中的用户的许可权决定了他们可以访问的应用程序区域以及 可以执行的操作。

可以通过将所需角色和许可权分配给各个用户, 或者通过将用户分配给具有所需角色 和许可权的组来管理用户应用程序访问权。您可以使用缺省角色,也可以创建具有指 定许可权的定制角色。不能创建定制许可权,只能创建定制角色。

可以通过"用户"、"用户组"和"用户角色与许可权"页面管理角色及许可权。可以从设置 菜单下访问所有这些页面。

提示: 有关使用这些页面时的帮助文档、请单击帮助 > 此页的帮助, 或参阅《IBM Marketing Platform 管理员指南》。

### Opportunity Detect 的许可权

下表描述了您可以在 Opportunity Detect 中向角色分配的许可权。

所有处于未授予状态的许可权都将视为被拒绝。

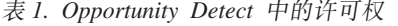

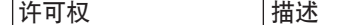

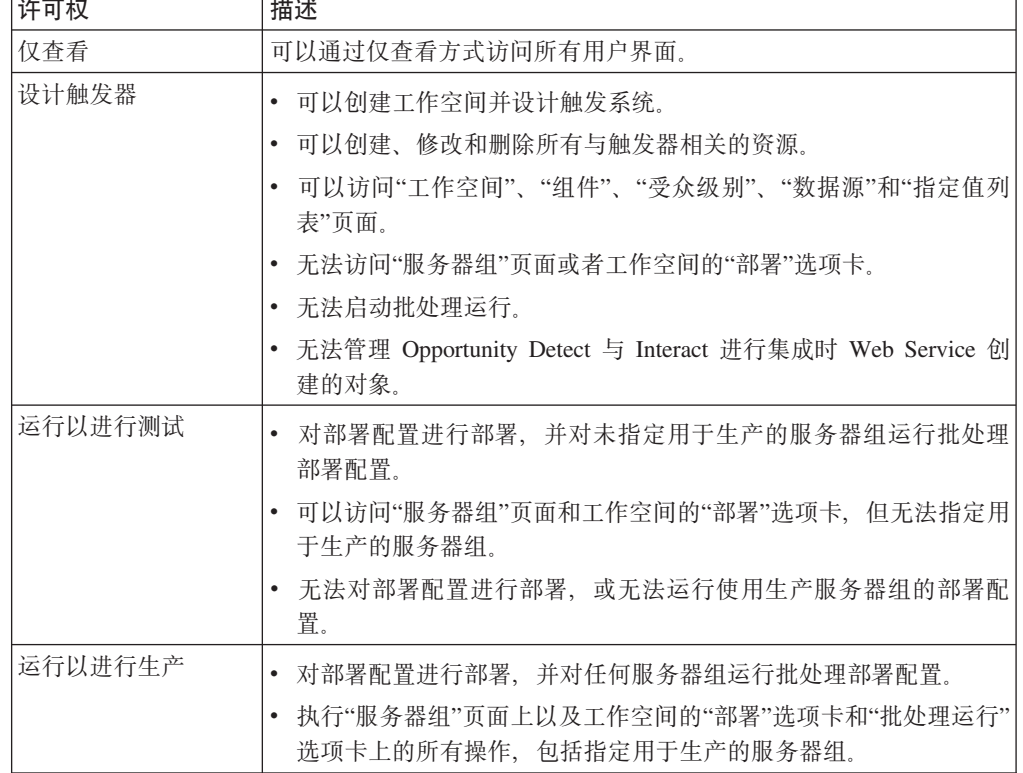

<span id="page-9-0"></span>表 1. Opportunity Detect 中的许可权 (续)

| 许可权  | 描述                                                                    |
|------|-----------------------------------------------------------------------|
| 实时管理 | 管理 Opportunity Detect 与 Interact 进行集成时 Web Service 创建的对<br>象,以启用实时模式。 |
|      | 允许执行下列操作。                                                             |
|      | • 删除 Web Service 创建的工作空间和组件。                                          |
|      | • 启动和停止实时部署配置,并更新其日志级别。                                               |
|      | 仅具有此许可权的用户无法启动实时部署配置。                                                 |
|      | 任何人都无法执行以下操作,即使具有此许可权也是如此。                                            |
|      | • 删除和更新受众级别、数据源、指定值列表、服务器组或由 Web Ser-<br>vice 创建的部署配置。                |
|      | • 创建和部署由 Web Service 创建的部署配置。                                         |

#### 相关概念:

I Opportunity Detect 中的内置角色 J

# **Opportunity Detect** 中的内置角色

Opportunity Detect 中提供了四个内置角色。

另外, 您还可以创建具有指定许可权的角色。请参阅《IBM Marketing Platform 管理员 指南》,以获取有关创建定制角色的详细信息。

下表显示了分配给每个内置角色的许可权。

表 2. Opportunity Detect 中的内置角色

| 角色                         | 许可权                  |
|----------------------------|----------------------|
| OpDetectViewer             | 仅查看<br>$\bullet$     |
| OpDetectTestDesigner       | 仅查看<br>$\bullet$     |
|                            | 设计触发器<br>٠           |
|                            | 运行以进行测试<br>$\bullet$ |
| OpDetectProductionDesigner | 仅杳看<br>٠             |
|                            | 设计触发器<br>٠           |
|                            | 运行以进行生产<br>$\bullet$ |
| OpDetectAdmin              | 仅杳看<br>$\bullet$     |
|                            | 设计触发器<br>$\bullet$   |
|                            | 运行以进行测试<br>$\bullet$ |
|                            | 运行以进行生产<br>$\bullet$ |
|                            | 实时管理<br>٠            |

#### **`XN<**:

第5页的 『[Opportunity Detect](#page-8-0) 的许可权』

# <span id="page-12-0"></span>务 3 章 Opportunity Detect 中的数据源设置

要设置 IBM Opportunity Detect 的数据源, 请在用户界面对它们进行配置, 包括建立与 数据库的连接, 这些数据库用于存放运行详细信息、状态历史记录和输出数据。

要开发数据订阅源, 您必须确定存放要使用的订阅源数据的业务系统、数据库和表。 如果计划使用平面文件, 那么必须将此数据以所需格式和所需文件名保存到平面文件 中。

下表描述了您在 Opportunity Detect 中设置的输入和输出数据。

表 3. Opportunity Detect 中使用的数据的类型和格式

| 类型     | 描述                                                                                                    | 允许使用的格式                                                                      |
|--------|----------------------------------------------------------------------------------------------------|------------------------------------------------------------------------------|
| 输入数据   |                                                                                                    |                                                                              |
|        | 必须能够从安装了 Opportunity Detect RunTime 组件的机器访问概要文件和交易文件。                                                         |                                                                              |
| 交易数据   | 从组织的业务系统中获取的客户活动。要运行工作空<br>间,至少需要一个交易数据源。                                                                     | • 平面文件<br>• 来自 IBM Opportunity Detect Web Ser-<br>vice 的消息                   |
| 概要文件数据 | 客户属性。概要文件数据的示例: 如年龄、家庭地址和<br>电话号码。可选。                                                                         | • 平面文件<br>数据库表<br>如果对交易数据使用 Web Service 数据源连<br>接器,那么关联的概要文件数据必须位于<br>数据库表中。 |
| 输出数据   |                                                                                                    |                                                                              |
| 状态历史记录 | 进行组件处理所需的数据。您可以在多个工作空间之间<br>共享状态历史记录表以进行开发和测试,并设置仅由生<br>产环境使用的一个或多个状态历史记录表。                                   | 数据库表                                                                         |
| 输出     | 由触发系统生成的数据,供外部系统使用。您可以在多<br>个工作空间之间共享输出表以进行开发和测试,并设置<br>仅由生产环境使用的一个或多个状态历史记录表。                                | 数据库表<br>来自 IBM Opportunity Detect Web Ser-<br>vice 的消息                       |
| 运行详细信息 | 由引擎生成的数据,包含有关工作空间运行的信息。表  <br>是安装期间自动在 RunTime 数据库中创建的。设置数据源<br>时,您可以为 RunTime 数据库定义数据库连接,并将该连<br>接与服务器组进行关联。 | 数据库表                                                                         |

### 数据源配置路线图

按照本路线图中所述, 您可以在 Opportunity Detect 中配置数据源。完成此过程时, 您 可以构建、部署和运行触发系统, 如《IBM Opportunity Detect 用户指南》中所述。

您可以通过浏览至**设置 > Detect 设置**页面来访问此处提到的所有配置工具。

<span id="page-13-0"></span>必须具有相应的许可权才能访问配置工具。具有以下内置角色的用户能够访问这些工 具。

- v **OpDetectAdmin**
- v **OpDetectTestDesigner**
- v **OpDetectProductionDesigner**

如果使用定制角色, 那么它必须具有以下两项许可权之一。

- 运行以进行测试
- 运行以进行生产

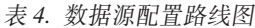

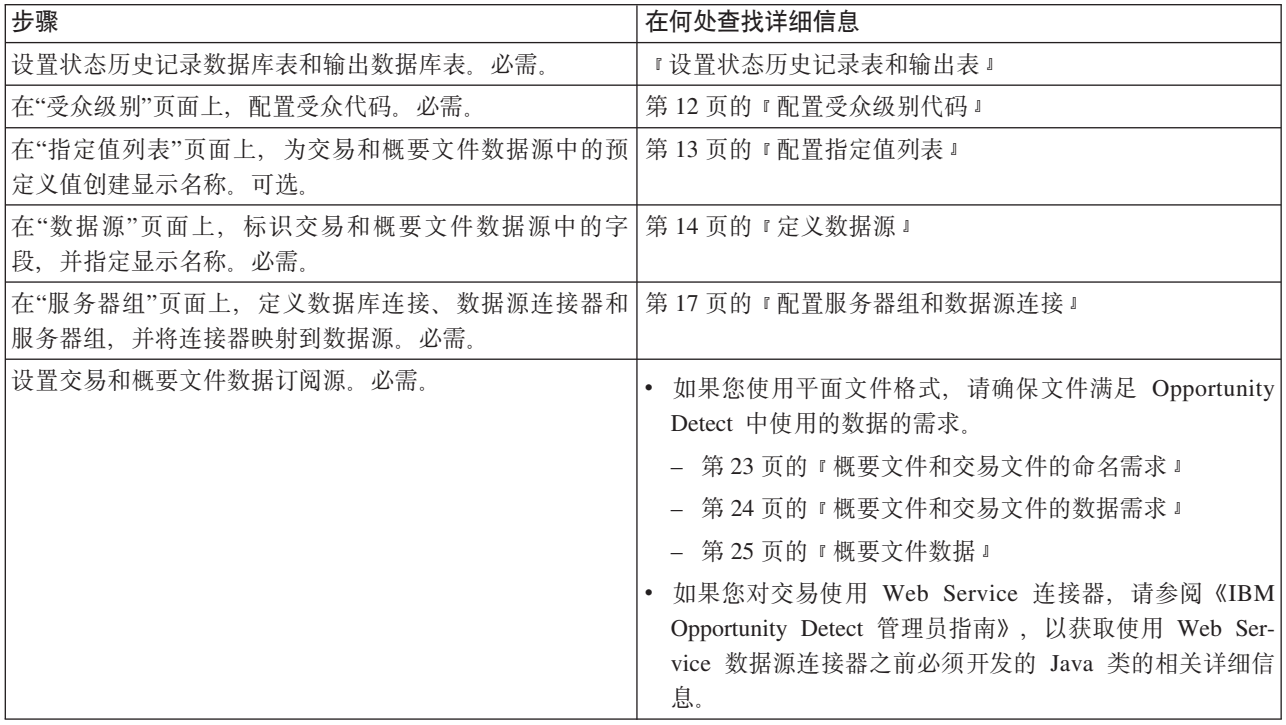

# 设置状态历史记录表和输出表

使用此过程, 可以编辑所提供的用于创建状态历史记录表和输出表的 SQL 脚本, 以及 对数据库运行这些脚本。

#### 开始之前

必须在"服务器组"页面上为您创建的这些表所在的每个数据库设置数据源连接。

#### **XZKNq**

如果您对输出数据使用 Opportunity Detect Web Service 数据源连接器, 那么不需要使 用此过程来设置输出表, 因为数据将发送到您开发的 Java 类。

#### **}L**

1. 在文本编辑器中打开 SQL 脚本, 然后按文件中的注释对它们进行编辑。

<span id="page-14-0"></span>这些脚本位于 Opportunity Detect RunTime 安装版本下的 database/DB2/RunTime 目 录中、编辑以下脚本。

- OutcomeTable.sql 使用输出类型的数据源连接器时, 可以使用此脚本创建输出 表。
- ExpandedOutcome.sql 使用扩展输出类型的数据源连接器时, 可以使用此脚本创 建两个输出表.
- StateTable.sql 使用此脚本可以创建一个或多个状态历史记录表。

将变量替换为您要指定给数据库中的表的名称。脚本中的注释提供了指示信息。

2. 对已配置为存放状态历史记录数据和输出数据的数据库运行这些脚本。

### 受众级别代码

受众代码表示数据中定义的各种受众级别。Opportunity Detect 根据与数据源关联的受众 代码对这些数据源讲行分组。

#### 关于受众级别

受众级别由关键字或数据库表字段组成,该关键字或数据库表字段用于唯一标识该受 众级别的成员。例如, 您的组织可以使用受众级别"家庭"、"客户"和"帐户"。其中每个 级别都表示市场营销数据的不同视图。

受众级别通常按分层方式进行组织。通过使用以上示例,您可能具有下列层次结构。

- 家庭位于层次结构的顶部,每个家庭可以包含多个客户。
- 层次结构中的下一级是客户, 每个客户可以具有多个帐户。
- 帐户位于层次结构底部。

企业到企业环境中存在着其他更复杂的受众层次结构。对于此环境中的企业、公司、 部门、组、个人和帐户等, 受众级别必须存在。

这些受众级别彼此之间可能具有不同关系, 例如一对一、多对一或多对多关系。通过 定义受众级别, 您可以使这些概念表示在 Opportunity Detect 内, 以便用户可以管理这 些不同受众之间的关系, 从而确定目标。例如, 虽然每个家庭可能有多个客户, 但是 您可能希望将联系人限制为每个家庭一个客户。

注: IBM Services 可以向您提供必须为系统定义的受众的相关建议。

#### 受众如何与数据源进行关联

在"数据源"页面上定义数据源时, 请指定要在 Opportunity Detect 中使用的字段。指定 "受众标识"字段时,可以将该字段与 Opportunity Detect 中定义的受众级别进行关联。

#### 供内部使用的受众代码

Opportunity Detect 包含预定义的受众代码: n。n 代码供系统内部使用, 并且是只读的。 您必须创建其他受众代码来表示数据中的受众级别。

另外, 保留字母 i 以用于实时模式, 并且它表示启用集成时由 Interact 使用的受众级别 的受众。您不应该在针对批处理模式配置受众级别时使用 i。

### <span id="page-15-0"></span>**dC\Z6pzk**

使用此过程, 可以在 Opportunity Detect 中指定受众级别代码。

### **过程**

- 1. 登录 Opportunity Detect 并转至设置 > Detect 设置 > 受众级别页面。
- 2. 单击添加受众级别。
- 3. 指定受众级别的名称和代码。

该受众代码必须是小写的单个字母数字 ASCII 字符  $(0-9)$ 、除 i 以外的  $a-z$ ) 。

4. 单击保存并关闭。

### **指定值列表为预定义字段值启用显示名称**

Opportunity Detect 用户使用组件来构建触发系统时, 他们可以从组件编辑器中的下拉列 表内选择数据字段。如果数据源包含具有预定义值的字段,那么您可以创建指定值列 表,以便将显示名称分配给这些值。

显示名称是用户使用组件编辑器时看到的内容。显示名称使组件构建过程更加直观。

指定值列表是可复用的列表。例如, 您可能有多个具有布尔值字段的交易数据源, 此 字段预定义的值为 0 和 1, 其中 1=true, 而 0=false。在这种情况下, 您可以创建与 多个交易数据源中的这些字段进行关联的指定值列表。

#### **8(5Pm>}**

例如,您可能在名为 FREQUENCY 的数据源中有一个字段。此字段包含三个含义如下的预 定义值。

- F 表示经常与公司进行交互的客户
- A 表示交互频率一般的客户
- I 表示很少与公司进行交互的客户

为了帮助用户了解这些值的含义,您可以将每个值映射到一个显示名称。可以创建名 为 Frequency 的指定值列表, 并按以下所示内容映射这些值。

表 5. 将数据映射到显示名称

| 值 | 显示名称      |
|---|-----------|
| F | 互动频率高的客户  |
| A | 互动频率一般的客户 |
|   | 互动频率低的客户  |

映射这些值之后, 您可以在定义数据源时将此列表与 字段进行关联。然后, 当用户在组 件编辑器中选择此字段时, 包含预定义值的下拉列表将展示显示名称, 对用户而言这 些显示名称比数据源中的实际值更有意义。

#### **预定义列表**

安装 Opportunity Detect 后, 有三个列表可用在组件编辑器中。值将按以下所示内容映 射到显示名称, 但是可以根据需要修改这些值以反映您的数据。

<span id="page-16-0"></span>表 6. 预定义列表中的显示名称映射

| 列表名称                | 显示名称映射                     |
|---------------------|----------------------------|
| NUMERIC_YES_NO      | • $E = 1$                  |
|                     | • $\overline{\oplus} = 0$  |
| DAY_WEEK_MONTH      | $E = E$<br>٠               |
|                     | • 周 = 周                    |
|                     | • 月 = 月                    |
| <b>HIGH MED LOW</b> | • 高 = H                    |
|                     | $\dagger = M$<br>$\bullet$ |
|                     | 低 = L                      |

### 图置指定值列表

使用此过程, 可以在 Opportunity Detect 中创建指定值列表。

#### 开始之前

获取数据的以下相关信息。

- 预定义值 在此过程中创建指定值列表时, 需要这些值。
- 数据源中包含预定义值的字段的名称 将指定值列表与数据源中相应的字段进行关联 时,需要此名称。

#### **}L**

- 1. 登录 Opportunity Detect 并转至设置 > Detect 设置 > 指定值列表页面。
- 2. 单击添加列表。
- 3. 在"属性"面板中, 指定列表的名称和描述, 并指定数据类型。

数据类型必须与数据源中字段的数据类型相匹配。

4. 在"列表项"面板中, 输入显示名称以及数据源中存放的预定义值, 然后单击**添加列** 表项。

对您要为其创建显示名称的每个预定义值重复此步骤。

5. 单击保存并关闭。

#### 下一步做什么

在"数据源"页面上指定交易和概要文件字段时,将指定值列表与相应的字段进行关 联。

### **>}M^D8(5Pm**

使用此过程, 可以在 Opportunity Detect 中删除或修改指定值列表。

#### 开始之前

在可以删除列表或列表项之前, 您必须删除使用任何列表项的所有组件, 或者编辑这 些组件以除去对列表项的引用。

<span id="page-17-0"></span>使用列表中项目的组件显示在"列表项和组件关联"面板中。

#### **XZKNq**

预定义列表可以修改,但是不能删除。

#### **}L**

- 1. 登录 Opportunity Detect 并转至设置 > Detect 设置 > 指定值列表页面。
- 2. 要删除列表, 选择要删除的列表, 单击删除列表, 然后单击确定。
- 3. 要删除列表项, 依次选择该项所属的列表, 要删除的项, 单击删除列表项, 然后单 **市确定**。

### 设置状态历史记录表和输出表

使用此过程, 可以编辑所提供的用于创建状态历史记录表和输出表的 SQL 脚本, 以及 对数据库运行这些脚本。

#### 开始之前

必须在"服务器组"页面上为您创建的这些表所在的每个数据库设置数据源连接。

#### **XZKNq**

如果您对输出数据使用 Opportunity Detect Web Service 数据源连接器, 那么不需要使 用此过程来设置输出表, 因为数据将发送到您开发的 Java 类。

#### **}L**

1. 在文本编辑器中打开 SQL 脚本, 然后按文件中的注释对它们进行编辑。

这些脚本位于 Opportunity Detect RunTime 安装版本下的 database/DB2/RunTime 目 录中。编辑以下脚本。

- OutcomeTable.sql 使用输出类型的数据源连接器时, 可以使用此脚本创建输出 表。
- ExpandedOutcome.sql 使用扩展输出类型的数据源连接器时, 可以使用此脚本创 建两个输出表。
- StateTable.sql 使用此脚本可以创建一个或多个状态历史记录表。

将变量替换为您要指定给数据库中的表的名称。脚本中的注释提供了指示信息。

2. 对已配置为存放状态历史记录数据和输出数据的数据库运行这些脚本。

# **(e}]4**

使用数据源页面可以定义您希望在 Opportunity Detect 中使用的每个交易和概要文件数 据源。

#### **XZKNq**

定义您希望可以在工作空间中使用的交易和概要文件数据源时, 请执行以下操作。

• 指定数据源类型和数据源的显示名称。

- <span id="page-18-0"></span>• 指定您希望可以在构建触发系统时使用的每个字段。
- (可选)将指定值列表与具有预定义值的字段进行关联。

#### 过程

- 1. 登录 Opportunity Detect 并转至设置 > Detect 设置 > 数据源页面。
- 2. 单击添加源。
- 3. 在"属性"面板中, 指定数据源的名称和描述, 并指定内容类型。

内容类型用于描述如何在 Opportunity Detect 中使用数据。

4. 在"字段"面板中, 单击添加字段, 并填写"添加数据源字段"窗口中的字段, 然后单 击确定。

对您希望用作数据源的每个字段重复此步骤。

对于每个交易数据源, 您必须定义一个受众字段和一个日期字段。

概要文件数据源只需要受众字段。对于每个受众级别,仅支持一个概要文件数据 源。

对于数据库表中的概要文件数据源, 您在名称字段中输入的值必须与数据库中对应 的列名相同。

(可选)如果该字段包含预定义值,请选择要与该字段进行关联的指定值列表。

5. 单击保存并关闭。

#### "数据源"页面上的字段

可以在"数据源"页面上定义数据源。如果您不确定如何填写这些字段、请使用此处提 供的信息。

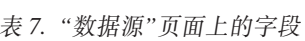

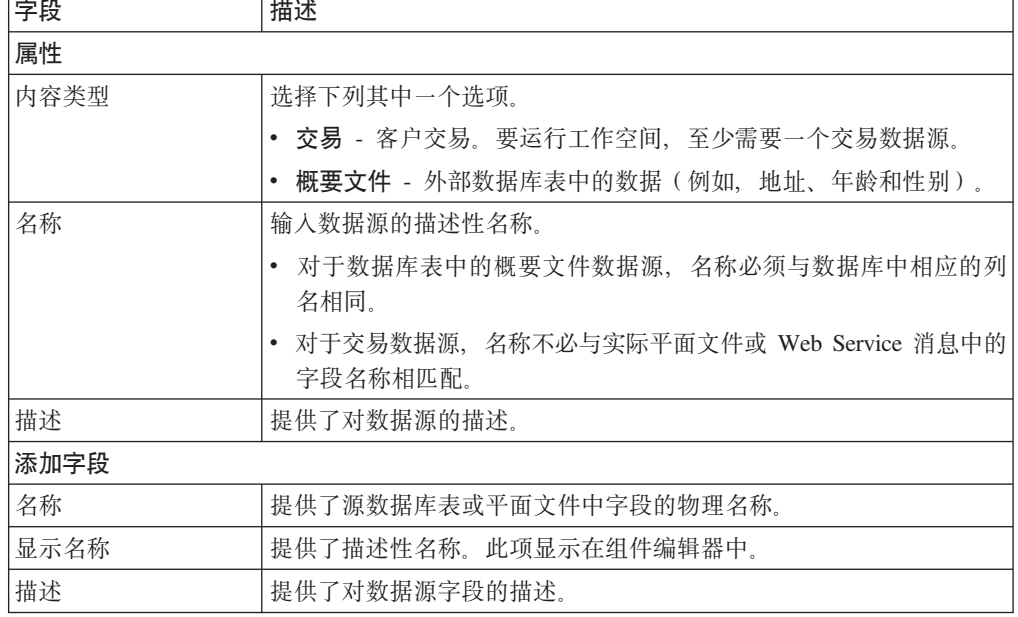

<span id="page-19-0"></span>表 7. "数据源"页面上的字段 (续)

| 字段     | 描述                                                                                               |
|--------|--------------------------------------------------------------------------------------------------|
| 应用程序类型 | 可以从下列选项中选择属性类型。可用选项取决于为数据源所选择的<br>内容类型。                                                          |
|        | • 受众标识 - 对于受众级别字段,选择此类型。                                                                         |
|        | • 受众级别 - 如果选择受众标识作为应用程序类型、请选择要与此字段<br>讲行关联的受众级别。                                                 |
|        | • 概要文件属性 - 对于不是受众字段或日期字段的概要文件字段、请选<br>择此类型。                                                      |
|        | • 交易属性 - 对于不是受众字段或日期字段的交易字段, 请选择此类<br>型.                                                         |
|        | • 交易日期 - 对于日期字段,请选择此类型。每个交易数据源都需要一<br>个日期字段。                                                     |
| 受众级别   | 如果已选择受众标识作为应用程序类型,请输入应用于字段的受众级<br>别代码。                                                           |
| 数据类型   | 选择字段中数据的类型。可用选项取决于为字段选择的应用程序类<br>型, 也取决于在"定制数据类型"页面上定义的定制数据类型(如果<br>有)。                          |
|        | 以下为缺省选项。                                                                                         |
|        | • 布尔值                                                                                            |
|        | • 货币                                                                                             |
|        | • 日期                                                                                             |
|        | • 双精度值                                                                                           |
|        | • 整数                                                                                             |
|        | • 字符串                                                                                            |
|        | 应用程序支持各种数据库类型的数据库表中的概要文件数据源。此字<br>段显示的数据类型是通用类型, 这些类型在数据库中可能有所不同。<br>系统会将您选择的类型转换为适用于数据库的正确数据类型。 |
| 名称值列表  | 此处显示了数据类型与您要使用的字段相匹配的名称值列表。如果该<br>字段包含预定义值, 那么您可以将其与指定值列表进行关联。                                   |

### **>}M^D}]4**

使用此过程, 可以在 Opportunity Detect 中删除或修改数据源。

#### 开始之前

如果要编辑组件正在使用的数据源, 那么您必须删除使用该数据源的组件, 或者编辑 这些组件以除去对该数据源的引用。

使用该数据源的组件显示在"源字段和组件关联"面板中。

### **过程**

- 1. 登录 Opportunity Detect 并转至设置 > Detect 设置 > 数据源页面, 然后选择要使 用的数据源。
- 2. 要删除整个数据源, 请单击删除源, 然后单击确定。
- 3. 要添加字段, 请单击添加字段, 然后单击确定。
- 4. 要删除字段、请洗择该字段、并单击删除字段、然后单击确定。

### <span id="page-20-0"></span>**dC~qwiM}]4,S**

使用此过程,可以定义服务器组并将它们连接到您已配置的数据源。

#### **XZKNq**

服务器组由以下内容组成。

- 安装期间设置的 Streams 服务器
- 您创建的数据库连接
- 您创建并映射到数据源的数据源连接器

通常、组织会对开发、测试和生产环境使用不同的服务器组。开发和测试服务器组通 常共享输出表和状态历史记录表,而生产服务器组通常有它自己的专有输出表和状态 历史记录表。

#### **}L**

- 1. 登录 Opportunity Detect 并转至设置 > Detect 设置 > 服务器组页面。
- 2. 第一次使用"服务器组"页面, 以及每次添加新服务器时, 单击"服务器"选项卡上的 与更改后的 Streams 配置进行同步以刷新服务列表。
- 3. 在"数据库连接"选项卡上, 如果数据库包含 Opportunity Detect 中计划要用到的以下 表, 请为这些数据库配置连接。
	- 运行时表
	- 输出表
	- 状态历史记录
	- 概要文件

需要数据库名称。

4. 在"数据源连接器"选项卡上, 配置用于交易、概要文件、输出和状态历史记录数据 的连接器。

您不必设置用于运行时表的连接器。

对于采用文件格式的交易和概要文件数据,可以指定文件中使用的编码、语言环境 和货币格式。Opportunity Detect 将构造所需的文件名, 而您必须确保数据文件使用 此名称。

- 5. 在"服务器组"选项卡上, 选择服务器组以打开包含四个选项卡的面板。配置服务器 组,如下所示。
	- a. 在"属性"选项卡上, 选择可用的 Streams 服务器和实例, 并指定是否将服务器组 用于生产。

您还可以查看一组工作空间,这些工作空间具有与服务器组关联的部署配置。

b. 在"服务器"选项卡上, 双击引擎数列以设置在此机器上运行的 Opportunity Detect 引擎的数目。

- <span id="page-21-0"></span>c. 在"数据库"选项卡上, 选择运行时数据库, 然后选择您希望可用于表连接器映 射的数据库连接。
- d. 在"数据源映射"选项卡上, 将交易和概要文件数据源以及输出表和状态历史记 录表映射到数据源连接器。

表连接器和平面文件连接器使系统能够连接到输出表和状态历史记录数据库表 以及交易和概要文件。

#### **相关概念:**

第21页的『关于数据源连接器』

#### 相关参考:

『"服务器组"页面上的字段』

### "服务器组"页面上的字段

如果您不确定如何在"服务器组"页面上填写这些字段,请使用此处提供的信息。

表 8. "服务器组"页面: "服务器"选项卡

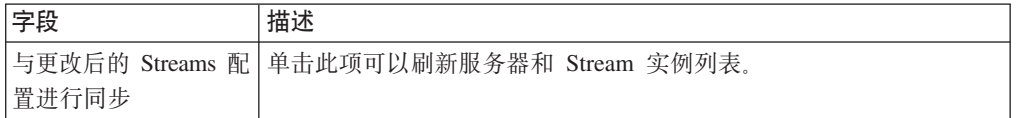

表 9. "服务器组"页面: "数据库连接"选项卡.

提示: 如果发生数据库连接错误, 请验证在这些字段中输入的信息是否正确。

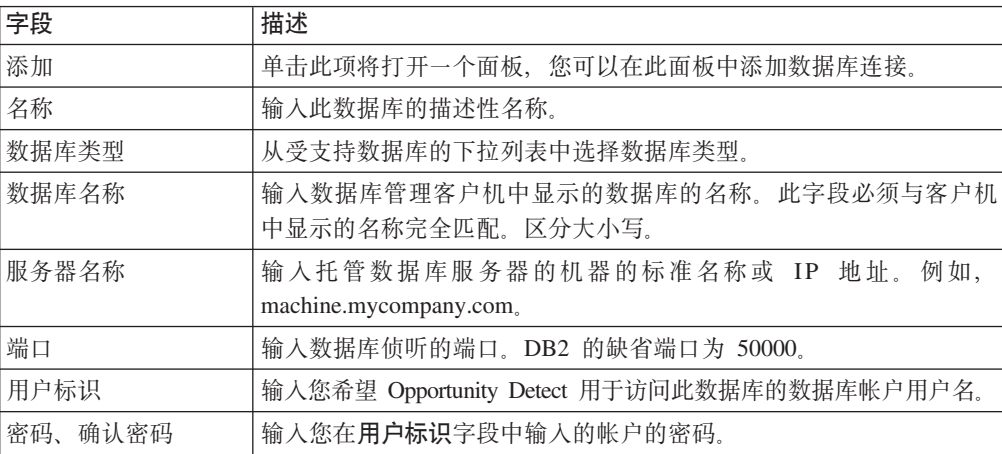

表 10. "服务器组"页面: "数据源连接器"选项卡

| 字段    | 描述                                                                                                 |
|-------|----------------------------------------------------------------------------------------------------|
| 添加    | 单击此按钮将打开一个面板, 您可以在此面板中选择要添加的连接器<br>类型。选项为表连接器和文件连接器。                                               |
|       | 如果您已安装 IBM Opportunity Detect 的修订包 9.1.1.2 和 IBM Inter-<br>act Advanced Patterns, 那么此按钮有所不同, 如下所示: |
|       | 单击该按钮后,请选择要添加的连接器类型。选项包括:                                                                          |
|       | • 文件                                                                                               |
|       | • 队列                                                                                               |
|       | • 表                                                                                                |
|       | 注: 有关设置队列数据源连接器的更多信息,请参阅第 31 页的第 5 章,<br>『 Opportunity Detect 中的实时处理』。                             |
| 表连接器  |                                                                                                    |
| 名称    | 输入此表连接器的描述性名称。最好是使此名称与您计划和连接器进<br>行关联的数据库的名称相匹配。                                                   |
| 类型    | 从下拉列表中选择一个类型。选项包括:                                                                                 |
|       | • 状态                                                                                               |
|       | • 概要文件                                                                                             |
|       | ・ 输出                                                                                               |
|       | • 扩展输出                                                                                             |
| 表名    | 输入数据库管理客户机中显示的表的名称。此字段必须与客户机中显<br>示的名称完全匹配。区分大小写。                                                  |
| 描述    | 输入对表的描述。                                                                                           |
| 可共享   | 如果希望能够在不同的服务器组上使用此表连接器,请选中此复选<br>框。                                                                |
| 文件连接器 |                                                                                                    |
| 名称    | 输入文件连接器的描述性名称。                                                                                     |
| 文件名   | 单击此字段中的链接以打开弹出窗口,并填写下列字段。                                                                          |
|       | • 名称 - 输入此平面文件的基本文件名。                                                                              |
|       | 允许使用的字符包括 ASCII 字母、数字和下划线。请不要使用空格<br>或任何其他特殊字符。                                                    |
|       | 受众级别 - 从可用受众级别的下拉列表中进行选择。                                                                          |
|       | Opportunity Detect 将根据您提供的基本名称构建完整的文件名。文件的<br>名称必须与 Opportunity Detect 构建的名称相匹配。                   |
| 描述    | 输入对此文件的描述。                                                                                         |

表 10. "服务器组"页面: "数据源连接器"选项卡 (续)

| 字段                                 | 描述                            |
|------------------------------------|-------------------------------|
| 文件编码                               | 从下拉列表中的选择文件中使用的编码。选项包括:       |
|                                    | • Chinese Traditional (Big 5) |
|                                    | • Unicode (Little endian)     |
|                                    | • Unicode (Big endian)        |
|                                    | • Western European (ISO)      |
|                                    | • Central European (ISO)      |
|                                    | $\cdot$ Latin 3 (ISO)         |
|                                    | • Latin $9$ (ISO)             |
|                                    | • Korean (EUC)                |
|                                    | • Chinese (GB 18030)          |
|                                    | • Unicode (UTF-7)             |
|                                    | • Unicode (UTF-8)             |
| 日期语言环境<br>从受支持语言环境的下拉列表中进行选择。选项包括: |                               |
|                                    | • 英语 (美国)                     |
|                                    | • 中文 (中国)                     |
|                                    | • 英语 (英国)                     |
|                                    | • 法语                          |
|                                    | • 德语                          |
|                                    | • 意大利语                        |
|                                    | • 日语(日本)                      |
|                                    | • 韩国语                         |
|                                    | • 葡萄牙语 (巴西)                   |
|                                    | • 俄语                          |
|                                    | • 西班牙语                        |
|                                    | • 泰语                          |
| 货币                                 | 从受支持语言环境的下拉列表中进行选择。选项与日期语言环境相 |
|                                    | 同。                            |

表 11. "服务器组"页面: "服务器组"选项卡

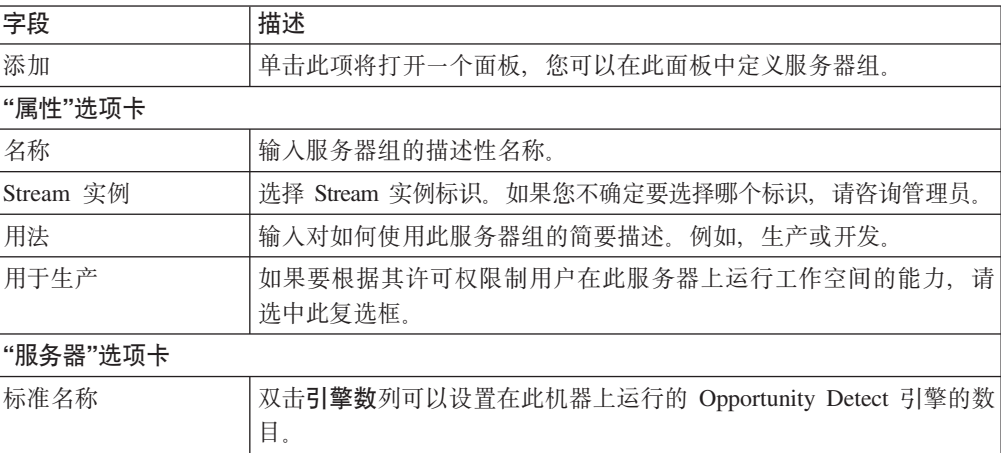

<span id="page-24-0"></span>表 11. "服务器组"页面: "服务器组"选项卡 (续)

| 字段                        | 描述                                  |
|---------------------------|-------------------------------------|
| "数据库"选项卡                  |                                     |
| 洗择 RunTime 数据库            | RunTime 数据库用于存放具有以下功能的表:存储运行、运行详细信息 |
| 连接                        | 以及运行状态数据。选择您希望此服务器组能够访问的 RunTime 数据 |
|                           | 库.                                  |
| 选 择 用 于 表 连 接 器 映         | 在您将表数据源映射到"表数据源连接器映射"窗口中的连接器时,<br>ा |
| 射的数据库连接                   | 使用此处洗中的数据库连接。                       |
| "数据源映射"选项卡                |                                     |
| 数据源列表                     | 单击数据源的名称,会弹出一个窗口,您可以在其中将数据源映射到      |
|                           | 连接器.                                |
|                           | 在"服务器组"页面中,只有可共享的表连接器可用于映射。         |
|                           |                                     |
|                           | 一个连接器只能映射到一个数据源。                    |
| "数据源映射"选项卡:               | 表数据源连接器映射                           |
| 数据源名称                     | 这是一个只读字段,其中包含您为了打开此窗口而单击的数据源的名      |
|                           | 称。                                  |
| 连接器                       | 从先前所配置连接器的列表中进行选择。                  |
| 数据库连接                     | 从先前所配置数据库连接的列表中进行选择。                |
| "数据源映射"选项卡:<br>文件数据源连接器映射 |                                     |
| 数据源名称                     | 这是一个只读字段,其中包含您为了打开此窗口而单击的数据源的名      |
|                           | 称。                                  |
| 连接器                       | 从先前所配置文件数据源连接器的列表中进行选择。             |

#### 相关概念:

『关于数据源连接器』

第11页的『受众级别代码』

#### **`XNq**:

第17页的『配置服务器组和数据源连接』

第12页的『配置受众级别代码』

### **XZ}]4,Sw**

数据源连接器使系统能够连接到交易、概要文件、状态历史记录和您已定义的输出数 据源。本节中描述了数据源连接器的类型。

注: 对于输出数据, 您使用的数据源连接器决定了输出数据的格式。

#### **文件连接器**

使用平面文件数据源连接器可以连接到采用文件格式的交易和概要文件数据。

### **m,Sw**

使用表数据源连接器可以连接到以下数据源。

- 采用数据库表格式的概要文件数据
- 所有状态历史记录表
- 要写入数据库表中的输出数据

您可以选择共享表连接器。共享功能的工作方式如下所示。

- 一个共享连接器可以在多个服务器组中使用。
- 共享连接器可以在"服务器组"页面的"数据源映射"选项卡以及工作空间的"部署"选项 卡上进行映射。无法共享的表连接器只能在工作空间的"部署"选项卡上进行映射。

例如、您可能需要输出表和状态历史记录表的连接器、这些连接器不进行共享并且只 能由用于生产的部署配置使用。可能还需要可共享的表连接器、以便能够将它们映射 到所有测试工作空间的相同输出表和状态历史记录表。

无论连接器是否可共享, 一个表连接器只能映射到一个数据源。

有四种类型的表数据源连接器。

#### 状态

用于连接到状态历史记录表。

#### 概要文件

用于连接到采用数据库表格式的概要文件数据。

输出 用于以下情况: 将输出数据存储到数据库表中时, 如果希望采用先前版本的 Opportunity Detect 使用的 XML 格式。

#### **)9dv**

用于以下情况: 将输出数据存储到数据库表中时, 如果希望采用相比输出连接 器提供的格式而言, 更方便外部系统或 IBM Campaign 使用的格式。

#### **Web Service**

您可以使用 Web Service 连接器来连接到来自或发送到 Opportunity Detect Web Service 的交易和输出数据。

如果您将 Web Service 用于交易数据,并且还使用了概要文件数据,那么这些概要文件 数据必须采用数据库表格式。

您不必创建此类型的连接器。缺省情况下、系统中存在此连接器。

有关必须开发以使用 Web Service 数据源连接器的 Java 类的详细信息, 请参阅《IBM Opportunity Detect 管理员指南》中的"用于 Opportunity Detect 中的输入和输出的 Web Service 数据源连接器"

#### **队列**

如果您已将修订包 9.1.1.2 应用于 IBM Opportunity Detect 和 IBM Interact Advanced Patterns, 那么可以使用此连接器进行实时操作。

<span id="page-26-0"></span>有关设置队列数据源连接器的更多信息, 请参阅《IBM Opportunity Detect 管理员指南》 中的"Opportunity Detect 中的实时处理"。

#### **1009 连接器**

实现与 IBM Interact 的集成时, 系统会将其用于 IBM Interact Advanced Patterns。

您不必创建此类型的连接器。缺省情况下,系统中存在此连接器。

#### 关于数据源连接器配置的示例

下图说明了可能的数据源配置, 并显示了数据库连接、数据源连接器和 Opportunity Detect 中使用的数据源之间的关系。

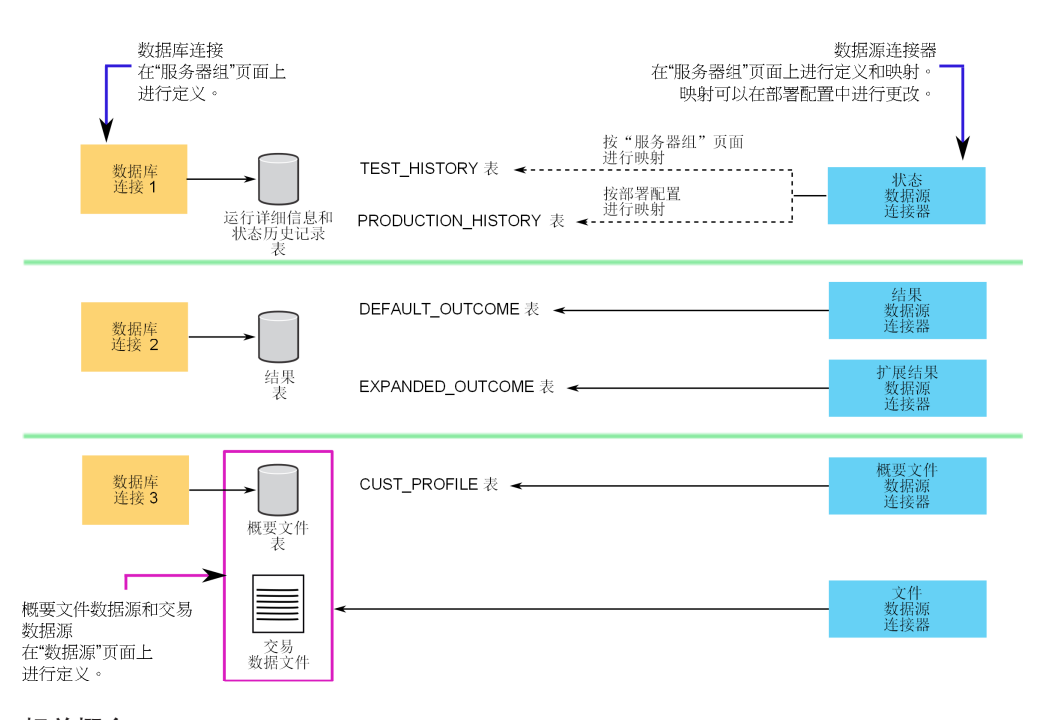

#### **相关概念:**

第 41 页的第 6 章, 『用于 [Opportunity Detect](#page-44-0) 中的输入和输出的 Web Service 数据 源连接器』

#### **`XNq**:

第17页的『配置服务器组和数据源连接』

#### **`XN<**:

第18页的『"服务器组"页面上的字段』

### **E\*D~M;WD~D|{hs**

在设置服务器组的过程中,可以在"服务器组"页面的"数据源连接器"选项卡上配置文件 连接器。系统将使用您指定的名称生成文件名。确保交易和概要文件订阅源文件的名 称与"服务器组"页面的"数据源连接器"选项卡上显示的名称完全匹配。

<span id="page-27-0"></span>为服务器组定义文件数据源连接器时,请提供名称。系统期望交易和概要文件订阅源 文件的名称包含此名称及其他信息, 如下所示。在此示例中, data source name 是您在 定义数据源连接器时输入的名称。

Detect.*audience\_code*.*data\_source\_name*.*date*

对于和您在 Opportunity Detect 中配置的数据源相对应的交易和概要文件订阅源文件, 您必须使用此名称格式。

对于您输入的名称, 允许使用的字符包括 ASCII 字母、数字和下划线。请不要使用空格 或任何其他特殊字符

#### **{FDUZ?V**

文件名的 date 部分必须使用以下格式: YYYYMMDDhhmmss

平面文件的名称必须包含日期。

日期决定了处理文件的顺序。具有相同时间戳记的文件将同时进行处理。如果使用概 要文件、那么必须为具有另一时间戳记的每个文件集创建一个概要文件。

在持续运行期间、您可能会在单次运行中处理多个具有不同日期的交易文件。如果您 要使用概要文件、那么必须包含以日期命名的不同概要文件、这些日期与每个交易文 件的名称中的日期相匹配。

#### **如何处理平面文件**

Opportunity Detect 使用文件名的 data source name 部分来标识一个交易数据源的多个 实例。

您可能有一组包含完全相同的字段的交易文件,其中包括在不同时间创建的交易批 次,并且其名称中使用了不同的时间戳记。每次运行使用此数据的触发系统时,将使 用具有另一日期戳和/或时间戳记的文件。

### **E\*D~M;WD~D}]hs**

概要文件和交易文件具有指定的格式。

#### 格式需求

平面文件必须具有以下格式。

- 一条头记录后跟零条或多条记录。
- 第一个字段必须是受众代码。
- 所有记录行必须在字段之间使用管道 (垂直线: 1) 定界符、但不能在行的第一个字 段之前或最后一个字段之后使用。
- 彼此相邻的一对定界符表示位于这两个定界符之间的字段缺少数据。如果记录中的 第一个字段不包含数据, 那么该行以第一个定界符开头, 并且如果最后一个字段不 包含数据, 那么该行以最后一个定界符结尾。
- 不得在数据字段内使用管道定界符。

#### <span id="page-28-0"></span>**日期字段需求**

仅交易文件的字段必须是时间戳记字段。

#### **\Zj6VNhs**

所有数据源中的字段必须是用于受众级别的标识字段,并且它必须是文件的每条记录 中的第一个字段。

#### 排序顺序需求

平面文件中的记录必须先按受众标识进行排序,然后再按交易时间戳记进行排序。

#### **其他注意事项**

请注意以下注意事项。

- 执行比较时,Opportunity Detect 无法与具有 NULL 值的字段相匹配。如果要将 NULL 用作比较中的条件, 那么必须使用单个可打印字符或一个字符串替换 NULL 值。
- 日期字段的格式必须为系统可读的日期格式, 即使您希望这些日期为空 (NULL) 也是 如此。可以将 NULL 日期表示为很久以前的日期或者表示为最近的日期。
- 日期字段中的日期格式必须与文件连接器中所用日期语言环境的关联日期格式相匹 配。

#### **;WD~ME\*D~>}**

注: 为了便于阅读, 以下示例使用恒定宽度编排格式。实际交易文件和概要文件不得 使用恒定宽度。

以下是简单交易文件的示例。

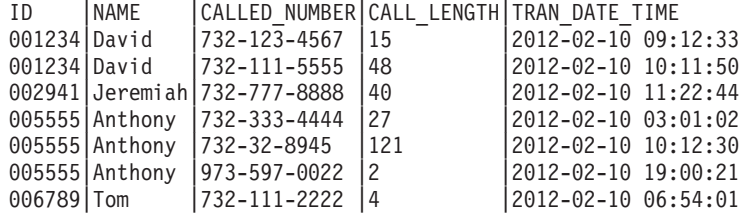

以下是简单概要文件的示例。

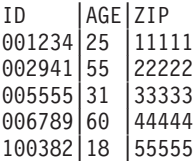

### 概要文件数据

以下需求适用于触发系统中使用的所有概要文件数据源。

- 概要文件数据不是必需的。但是, 如果未定义概要文件数据, 那么交易数据中必须 包含触发系统中使用的所有数据(包括任何必需的概要文件数据)。
- 为交易文件中表示的每个客户定义概要文件数据时, 关联的概要文件中必须存在该 客户的一条记录。

当交易文件与概要文件平面文件关联时,系统将忽略没有关联概要文件记录的交易 记录, 并且将忽略没有关联交易记录的概要文件记录。在这两种情况下, 这些孤线 程记录会影响处理效率。

# <span id="page-30-0"></span>**Z 4 B 9C RemoteControlCLI 5CLrT/4PNq**

通过 Opportunity Detect 命令行实用程序 (即, RemoteControlCLI (CLI)), 您可以自 动管理部署配置和批处理运行。可以使用 CLI 来执行能够在工作空间的"部署和批处理 运行"选项卡上执行的操作。

RemoteControlCLI 实用程序和样本批处理或 shell 脚本都位于 Opportunity Detect DesignTime 安装版本下的 cli 目录中。

以下样本脚本随安装版本提供。

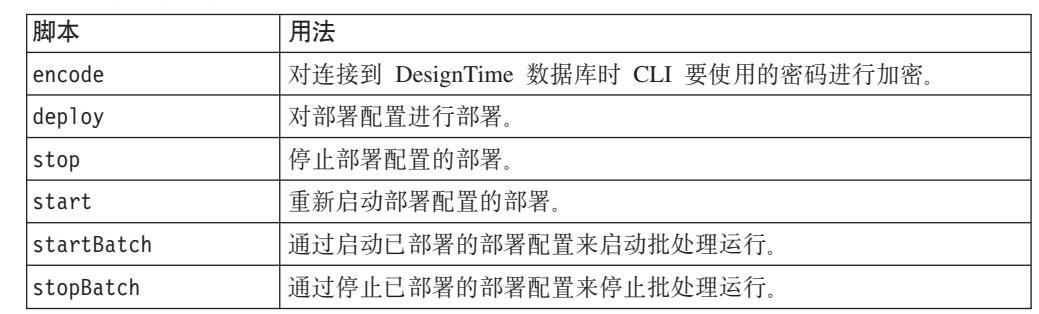

表 12. 命令行脚本

#### 先决条件

以下是使用 Opportunity Detect 命令行脚本的先决条件。

- 运行脚本的计算机必须能够通过网络访问安装了 Opportunity Detect DesignTime 和 RunTime 组件的机器。
- 必须在运行脚本的机器中安装 Java V6 或更高版本。
- 必须设置 JAVA\_HOME 系统环境变量。您可以在运行脚本的机器上执行此操作, 也可以 通过编辑脚本, 在脚本运行时临时设置。

#### **密码安全性**

CLI 用于和 DesignTime 数据库建立连接的信息保存在 cli 目录中的 RemoteControlCLI.xml 文件内。此信息包含数据库中帐户的用户名和密码。

您可以对存储在此文件中的密码进行加密,以避免使用明文形式存储密码。

### **i** $\frac{1}{2}$  Opportunity Detect CLI 的数据库连接

您可以编辑 RemoteControlCLI.xml 文件, 以使 CLI 与 Opportunity Detect DesignTime 数据库建立连接。

#### 开始之前

获取有关 DesignTime 数据库的下列信息。

• DesignTime 安装版本使用的数据库的名称和 URL。

- <span id="page-31-0"></span>• DesignTime 数据库中具有管理员特权的帐户的用户名和密码。
- DesignTime 安装版本的 URL
- DesignTime 数据库使用的数据库驱动程序的 URL 和类名。

#### **}L**

- 1. 打开 RemoteControlCLI.xml 文件, 该文件位于 Opportunity Detect DesignTime 安 装版本下的 cli 目录中。
- 2. 运行 encode 脚本, 以便对数据库帐户的密码进行加密。复制结果字符串, 并将其用 作 RemoteControlCLI.xml 文件中 ConnectionPassword 关键字的值。

此步骤为可选步骤,但是它提供的安全性最高。如果未对密码进行加密,那么它将 以明文形式存储在 RemoteControlCLI.xml 文件中。

如果您使用加密密码,请将 ConnectionPasswordEncrypted 关键字的值设置为 True。

- 3. 使用已获取的数据库信息填写 RemoteControlCLI.xml 文件中剩余关键字中的值。
- 4. 保存并关闭 RemoteControlCLI.xml 文件。

#### 结果

现在, 您可以运行 CLI 命令。

#### 相关参考:

『RemoteControlCLI XML 参考』

### RemoteControlCLI XML 参考

您在 RemoteControlCLI.xml 文件中输入的值使 CLI 能够与 Opportunity Detect DesignTime 数据库建立连接。

表 13. CLI XML 关键字参考

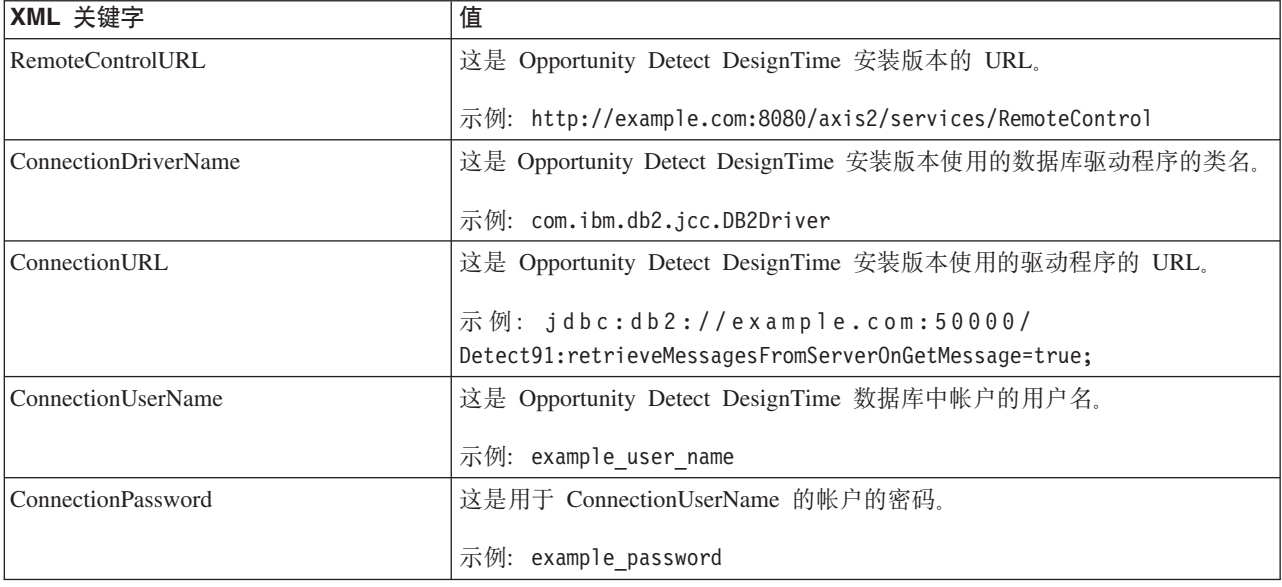

<span id="page-32-0"></span>表 13. CLI XML 关键字参考 (续)

| XML 关键字                     | 值                                                              |
|-----------------------------|----------------------------------------------------------------|
| ConnectionPasswordEncrypted | 这是表示 ConnectionPassword 使用的密码值是否已使用 encode script 进行<br>加密的标志。 |
|                             | 如果您使用经过编码的密码, 请将此值设置为 True。                                    |
| Schema                      | 这是 Opportunity Detect DesignTime 数据库的 URL.                     |
|                             | 示例: http://example.com:8080/axis2/services/RemoteControl       |

**`XNq**:

第 27 页的 『 设置 [Opportunity Detect CLI](#page-30-0) 的数据库连接 』

### **RemoteControlCLI |nN<**

RemoteControlCLI 实用程序支持以下命令和选项。

### 语法

RemoteControlCLI deploy -d *deployment configuration ID* -v *version number*

RemoteControlCLI start -d *deployment configuration ID* -v *version number*

RemoteControlCLI stop -d *deployment configuration ID* -v *version number*

RemoteControlCLI startBatch -d *deployment configuration ID* -v *deployment configuration version number* -w *workspace ID* -fp *path to feed files*

[-am *Off|EndOfDay|EndOfRun* ] [-ll *Off|Fatal|Error|Warn|Info|Debug|Trace*] [-n *notification file name*] [-r] [-ri] *ID of the batch run to recover*

另外, 如果您已应用 Opportunity Detect 修订包 9.1.1.2, 那么随 startBatch 命令提供 了以下选项。

[-im *Off|On*] [-id *inactivity date in YYYY-MM-DD HH:MM:SS format*]

RemoteControlCLI stopBatch -d *deployment configuration ID* -v *version number*

您可以通过单独输入或随上述任何命令输入 -h 来获取此实用程序的帮助。

#### **ZN&iR?pdCj6Mf>E**

您可以在工作空间的"部署"选项卡上获取版本号及部署配置的标识。选择部署配置, 然后在打开的面板中选择"历史记录"选项卡。在"版本和消息"列下查找版本和配置标 识。运行该命令时, 请将部署配置版本增加 1。

例如, 如果部署版本当前为 n, 那么您应该将部署配置版本号指定为 n+1。

#### **|nM!nDj8E"**

**RemoteControlCLI deploy -d** *deployment configuration ID* **-v** *deployment configuration version number*

将部署配置部署至 Streams 服务器。对于首次部署, 必须使用工作空间的"部署和批处理 运行"选项卡。您可以使用 CLI 执行后续部署。

**RemoteControlCLI start -d** *deployment configuration ID* **-v** *deployment configuration version number*

启动部署配置

**RemoteControlCLI stop -d** *deployment configuration ID* **-v** *version number*

停止部署配置.

**RemoteControlCLI startBatch -d** *deployment configuration ID* **-v** *deployment configuration version number* **-w** *workspace ID* **-fp** *path to feed files*

#### 启动批处理运行。

使用此命令的可选选项, 您可以设置"部署和批处理运行"选项卡上提供的那些参数, 如下所示。

v -am *Off|EndOfDay|EndOfRun*

设置虚拟交易方式

v -ll *Off|Fatal|Error|Warn|Info|Debug|Trace*

设置所有 Streams 组件的日志记录级别

v -n *notification file name*

设置用于发送有关运行成功或失败的通知的文件

 $\cdot$   $-r$ 

以恢复方式运行(需要-ri)

v -ri *ID of batch run*

设置要恢复的批处理运行的标识 (与-r 配合使用)

另外, 如果您已应用 Opportunity Detect 修订包 9.1.1.2, 那么以下选项可用。

 $\cdot$  -im  $Off|On$ 

开启或关闭不活动行为方式。如果未设置此方式, 那么缺省值为 off。

v -id *inactivity date in YYYY-MM-DD HH:MM:SS format*

设置不活动行为方式的日期(与-im 配合使用)。您指定的日期是系统用于查找需要 触发的任何追踪不活动行为事件的日期。

**RemoteControlCLI stopBatch -d** *deployment configuration ID* **-v** *version number*

停止批处理运行。

# <span id="page-34-0"></span> $E$  5 章 Opportunity Detect 中的实时处理

您用于工作空间的数据源连接器的类型决定了以批处理方式还是实时方式进行处理。 要以实时方式进行处理、请对交易和输出数据使用"队列"或 Web Service 类型的数据源 连接器。如果您已应用 IBM Opportunity Detect 的修订包 9.1.1.2 和 IBM Interact Advanced Patterns, 那么队列数据源连接器可用。

数据源连接器将映射到两个位置中的数据源。缺省映射在服务器组配置时进行设置。 但是, 在配置部署时, 通常会更改这些映射。

队列连接器使 Opportunity Detect 能够和 IBM WebSphere 或 Active MQ 队列服务器 配合运行。

在决定使用队列连接器还是 Web Service 连接器时, 请考虑以下几点。

- 队列类型的连接器会在发生网络或机器故障时保留消息, 或者在您部署新版本的配 置部署时保留消息。相反地, Web Service 连接器会在这些情况下删除消息。
- 与 Web Service 相比, 队列处理需求激增的效率更高。
- 这两个选项都要求您的组织完成一些开发和 IT 工作。
	- 要使用 Web Service 数据源连接器、组织必须开发用于接收和发送交易及输出数 据的代码。第41 页的第 6 章, 『用于 [Opportunity Detect](#page-44-0) 中的输入和输出的 Web [Service](#page-44-0) 数据源连接器 』中描述了此操作。
	- 要使用队列数据源连接器、组织必须开发用于发送交易数据的代码、并且您必须 安装和维护队列服务器。

#### 相关概念:

第9页的第 3 章, 『[Opportunity Detect](#page-12-0) 中的数据源设置』

第 41 页的第 6 章, 『用于 [Opportunity Detect](#page-44-0) 中的输入和输出的 Web Service 数据 源连接器』

#### **`XN<**:

『关于发送程序的交易消息示例』

第33 页的 『 输出消息示例』

### 关于发送程序的交易消息示例

本节描述了将队列数据源连接器用于交易数据时, 发送程序必须生成的消息中的数 据。另外,它还提供了用于创建采用所需格式的交易消息的代码样本。

#### $\Phi$ <br>交易消息必需的信息

将队列连接器用于交易数据时, 发送程序必须在发送到队列服务器的数据中提供以下 信息。

表 14. 交易数据必需的信息

| 名称                        | 值                                                                                                    |
|---------------------------|----------------------------------------------------------------------------------------------------|
| <b>AUDHASH</b>            | 使用标准散列函数生成的 audienceId 的散列。该函数必须生成<br>一个正值。                                                                                                    |
|                           | 用在 JMS 消息的头中。                                                                                                    |
| deploymentConfigurationId | 您可以在工作空间的"部署"选项卡上获取部署配置的标识。<br>选择部署配置, 然后在打开的面板中选择"历史记录"选项<br>卡。在"消息"列下查找配置标识。                                                                      |
|                           | 用在 JMS 消息的头和主体中。                                                                                                    |
| inputVersion              | 在部署配置的"属性"选项卡上输入的输入版本号。                                                                                                    |
|                           | 用在 JMS 消息的头和主体中。                                                                                                    |
| AudienceLevel             | 分配给设置 > Detect 设置 > 受众级别页面上的受众级别的<br>代码。                                                                                                    |
|                           | 用在 JMS 消息的主体中。                                                                                                    |
| audienceId                | 与此交易关联的客户标识。                                                                                                    |
|                           | 用在 JMS 消息的主体中。                                                                                                    |
| inputDataSourceName       | 队列连接器映射到的数据源的名称。数据源在设置 > Detect<br>设置 > 数据源页面上进行定义。                                                                                                 |
|                           | 用在 JMS 消息的主体中。                                                                                                    |
| 交易                        | 设置 > Detect 设置 > 数据源页面上定义的交易数据源中的<br>字段。                                                                                                    |
|                           | 用在 JMS 消息的主体中。                                                                                                    |
|                           | 示例:                                                                                                    |
|                           | ${^{\prime}$ FLAG":true,<br>"DATE":1408077610000,<br>"AMT":1000.00,<br>"NUMBER":10,<br>"TRANCODE": "ATMD",<br>"CURRENCY":1009.1,<br>"ID": "cm00411" |

#### 用于使用 JMS API 创建交易消息的样本代码

以下是用于使用 JMS API 创建交易数据的 JMS 消息的样本代码片段。为了提高可读 性,添加了换行符。

```
//JMS Header Fields
  MapMessage message = session.createMapMessage();
  message.setLongProperty("AUDHASH", hashcode);
  message.setStringProperty("deploymentConfigurationId",
        "eecdc1b4-5333-4076-9af6-dc6c2f932c0e");
  message.setLongProperty("inputVersion", 5);
//JMS Body Fields
   message.setString("deploymentConfigurationId",
         "eecdc1b4-5333-4076-9af6-dc6c2f932c0e");
   message.setInt("inputVersion", 5);
   message.setString("audienceLevel", "audienceLevel");
```

```
message.setString("audienceId", "cm00409");
message.setString("inputDataSourceName", "DataSourceNam");
message.setString("transaction", "{\"Date\":1408077610000,\"Amount2\":1000.00,\
      "Type\":\"E1a\",\"Amount1\":1009.1,\"ID\":\"cm00409\"}");
```
### **交易消息示例**

这是发送到 Active MQ 队列服务器的样本输入消息。为了提高可读性,添加了换行符。

```
ActiveMQMapMessage {commandId = 0, responseRequired = false,
messageId = ID:ADMINIB-3C6H892-58046-1428399823708-0:0:1:1:1,
originalDestination = null,
originalTransactionId = null,
producerId = null,
destination = queue://amqinput,
transactionId = null,
expiration = 0,
timestamp = 1428399824137,
arrival = 0,
brokerInTime = 0,
brokerOutTime = 0,
correlationId = null,
replyTo = null,
persistent = false,
type = null,priority = 4,
groupID = null,groupSequence = 0,
targetConsumerId = null,
compressed = false,
userID = null,content = org.apache.activemq.util.ByteSequence@60945fea,
marshalledProperties = null,
dataStructure = null,
redeliveryCounter = 0,
size = 0,
properties = {inputVersion=5,
     deploymentConfigurationId=eecdc1b4-5333-4076-9af6-dc6c2f932c0e,
     AUDHASH=13670},
     readOnlyProperties = false,
     readOnlyBody = false, droppable = false}
ActiveMQMapMessage
\{ theTable =
     {audienceLevel=audienceLevel,
     audienceId=cm00409,
     inputVersion=5,
     transaction={"FLAG":true,
        "DATE":1408077610000,
        "AMT":1000.00,
        "NUMBER":10,
        "TRANCODE":"ATMD",
        "CURRENCY":1009.1,
        "ID":"cm00411"}
 }
```
输出消息示例

本节描述了您对输出数据源使用队列数据源连接器时系统生成的消息中的数据。

### **9CSP,Sw1Ddv{"q=**

对输出数据源使用队列连接器时, 消息的格式如下表所示。

另外, 以下规则适用。

- 系统定义的字段名称使用驼峰式大小写。
- 数据类型以大写字母开头。
- 有效数据类型为字符串、整数、双精度值、货币、布尔值、日期和表格。
- 日期和字符串数据类型的值使用双引号括起。
- 整数、双精度值、货币、布尔值和表格数据类型的值不使用双引号括起。

表 15. 输出数据的 JMS 消息格式

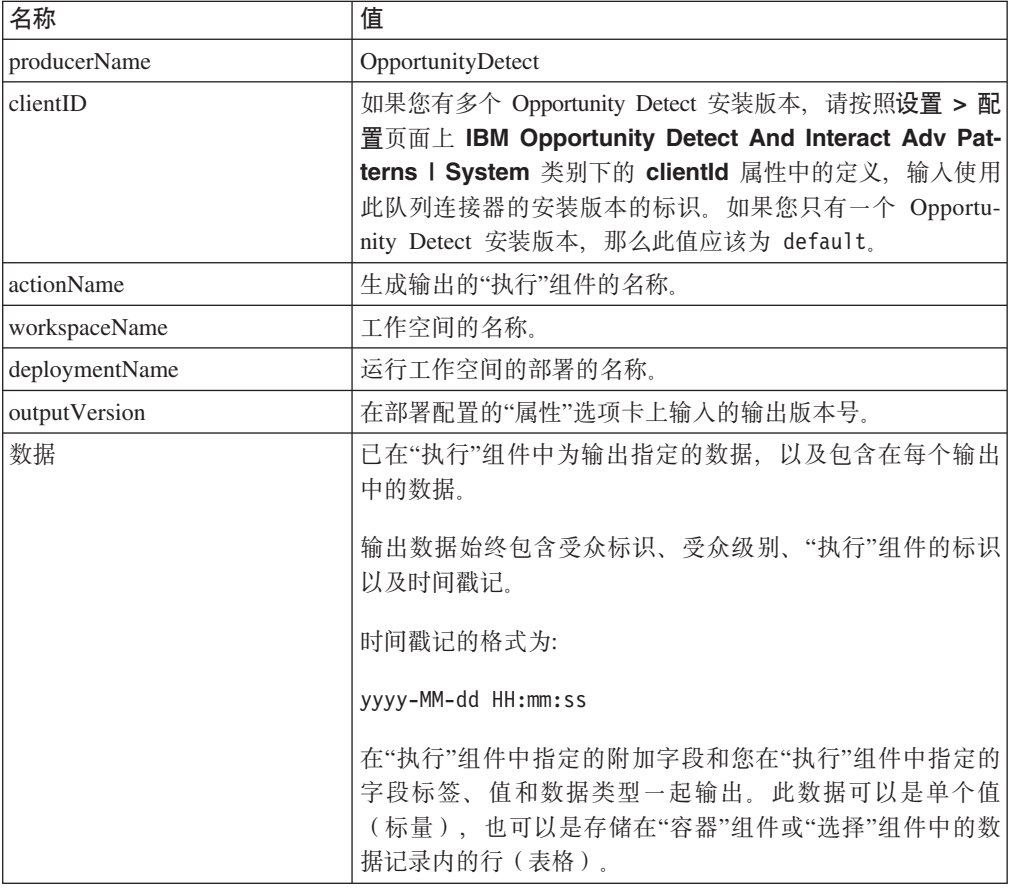

### **9CSP,Sw1Ddv{">}**

以下是对输出使用队列数据源连接器时系统生成的消息的示例。为了提高可读性,添 加了换行符。

```
producerName: OpportunityDetect,
clientID :default,
actionName: "Name of Action component"
workspaceName : "Name of workspace"
deploymentName : "Name of deployment"
outputVersion: "Version",
data = [{
    "message": {
        "value": "Pass",
        "dataType": "String"
        }
  },
  {
    "audienceId": {
```

```
"value": "acc333",
         "dataType": "String"
         }
  },
  {
    "audienceLevel": {
         "value": "audienceLevelvalue",
         "dataType": "String"
         }
  },
  {
    "componentId": {
         "value": "AA123344555666",
         "dataType": "String"
         }
  },
  {
     "firingtime": {
        "value": "2014-04-01 05:40:01",
       "dataType": "Date"
         }
  },
  {
    "fieldName1": {
         "value": 333,
         "dataType": "Integer"
         }
  },
  {
     "fieldName2": {
         "value": "2014-04-01 05:40:01",
        "dataType": "Date"
        }
  },
  {
    "fieldName3": {
         "value": {
             "header" : [
                 {
                     "tablefield1": {
                      "dataType": "String"
                     },
                 }
                 {
                      "tablefield2": {
                       "dataType": "Date"
                     }
                 },
            ]
            rows : [
                     {
                       "values" : ["value1","value2"]
                     },
                     {
                       "values" : ["value1","value2"]
                     },
                     {
                       "values" : ["value1","value2"]
                     },
               ]
          },
          "dataType": "Tabular"
     }
   }
]
```
### <span id="page-39-0"></span>队列处理设置路线图

本路线图描述了如何在 Opportunity Detect 中使用队列数据源连接器设置实时处理。

表 16. 实时处理设置路线图

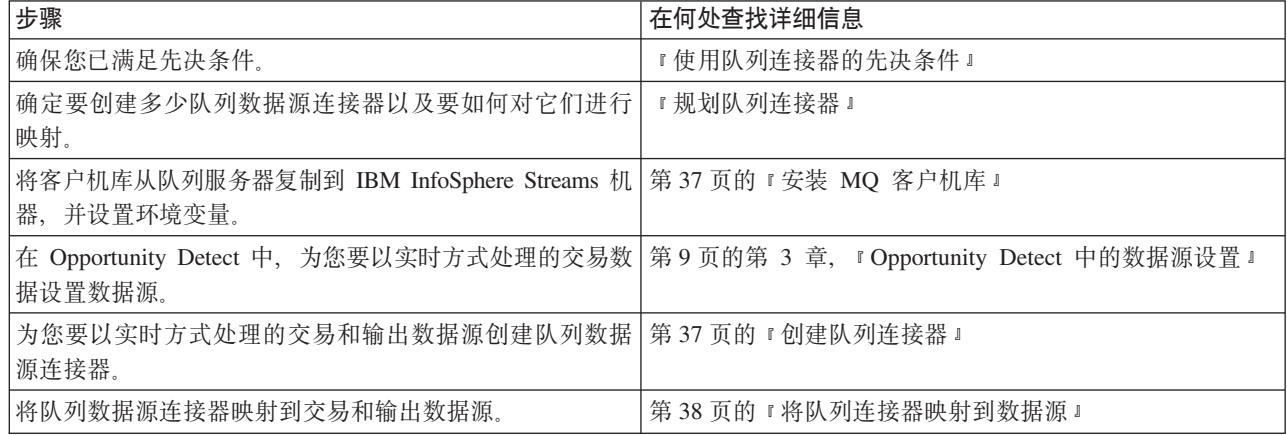

### 使用队列连接器的先决条件

使用队列连接器时, 请确保满足下列先决条件。

- 1. 您必须具有正常运行的 IBM WebSphere 或 Active MQ 队列服务器、其队列按部署 配置需要进行配置。
- 2. 您必须为每个计划使用的队列数据源连接器设置一个队列。
- 3. 必须可以从 Opportunity Detect RunTime 服务器 (Streams 服务器) 访问队列服务器。
- 4. Streams 系统用户(通常为 streamsadmin 用户)必须具有对队列服务器的读写许可 权。
- 5. 组织必须开发所需的发送程序, 以便将交易数据推送到队列中。
- 6. 如果您有多个 Opportunity Detect 安装版本, 请在设置 > 配置页面上 IBM Opportunity Detect And Interact Adv Patterns | System 类别下的 clientId 属性中 为每个安装版本设置一个标识。如果您只有一个 Opportunity Detect 安装版本、那么 不必为此属性设置任何值。

### 规划队列连接器

创建和映射队列数据源连接器时, 请考虑以下几点。

- 确保在队列服务器上至少为每个您计划使用的队列连接器创建了一个队列。
- 一个工作空间只有一个输出数据源, 而与它包含的"执行"组件数无关。
- 必须将一个队列连接器映射到一个交易和输出数据源。您也可以将多个队列连接器 映射到多个交易和输出数据源。
- 非共享队列连接器只能由一个部署使用。系统强制执行此项约束。
- 在您配置服务器组时, 无法将非共享连接器映射到数据源。它只能在部署配置中进 行映射。
- 共享队列连接器可以由多个部署配置使用。
- 共享连接器将在您配置服务器组时进行映射。您可以在部署配置中更改此映射。
- 对于输出数据, 如果有多个输出数据使用者, 那么通常会使用多个非共享队列; 如 果只有一个输出数据使用者, 那么会使用共享队列。
- 对于测试, 通常对交易数据使用数据源连接器, 以减少设置不同队列所需的时间。 由于消息包含配置标识,因此交易数据将会发送到相应的队列。对于生产环境,通 常应该对交易数据使用非共享连接器。

### <span id="page-40-0"></span> $\overline{c}$  2 **MQ** 客户机库

要使用队列数据源连接器、您必须在 Streams 服务器上安装消息队列客户机并设置环境 变量中的库路径。

#### **}L**

- 1. 获取消息队列服务器的客户机。
	- 对于 WebSphere, 请在此处下载客户机:

<http://www-01.ibm.com/software/integration/wmq/clients/>

• 对于 Active MQ, 请在此处下载客户机:

<http://activemq.apache.org/download.html>

- 2. 在安装了 IBM InfoSphere Streams 的每台机器上安装消息队列客户机。
- 3. 在运行 Streams 的所有机器上, 为 streamsadmin 用户编辑 Streams .bashrc 文件, 如下所示。

.bashrc 文件通常位于 streamsadmin 用户的主目录中。

a. 设置 JAVA HOME 环境变量, 以使用 Streams Packaged Java。例如:

export JAVA\_HOME=/home/streamsadmin/InfoSphereStreams/java

- b. 设置其他环境变量,如下所示。
	- Websphere MQ

将 STREAMS MESSAGING WMQ HOME 环境变量设置为客户机库的安装路径。例如:

export STREAMS\_MESSAGING\_WMQ\_HOME="/opt/mqm"

• ActiveMQ

将 STREAMS\_MESSAGING\_AMQ\_HOME 环境变量设置为 Apache ActiveMQ 的安装 位置。例如:

export STREAMS\_MESSAGING\_AMQ\_HOME="/home/streamsuser/ ApacheActiveMQ"

4. 重新启动 Streams 实例。

### **4(SP,Sw**

完成此过程以创建队列连接器。

#### 开始之前

必须在设置 > Detect 设置 > 数据源页面上定义交易数据源。

### <span id="page-41-0"></span>**过程**

- 1. 浏览至**设置 > Detect 设置 > 服务器组**页面。
- 2. 在"数据源连接器"选项卡上, 单击添加新数据源连接器, 然后选择队列。
- 3. 填写所打开的面板中的字段。

#### 相关概念:

第9页的第 3 章, 『[Opportunity Detect](#page-12-0) 中的数据源设置 』

### **SP,SwfeODVN**

如果您不确定如何填写队列连接器面板上的字段,请使用此处提供的信息。

表 17. 队列连接器面板上的字段

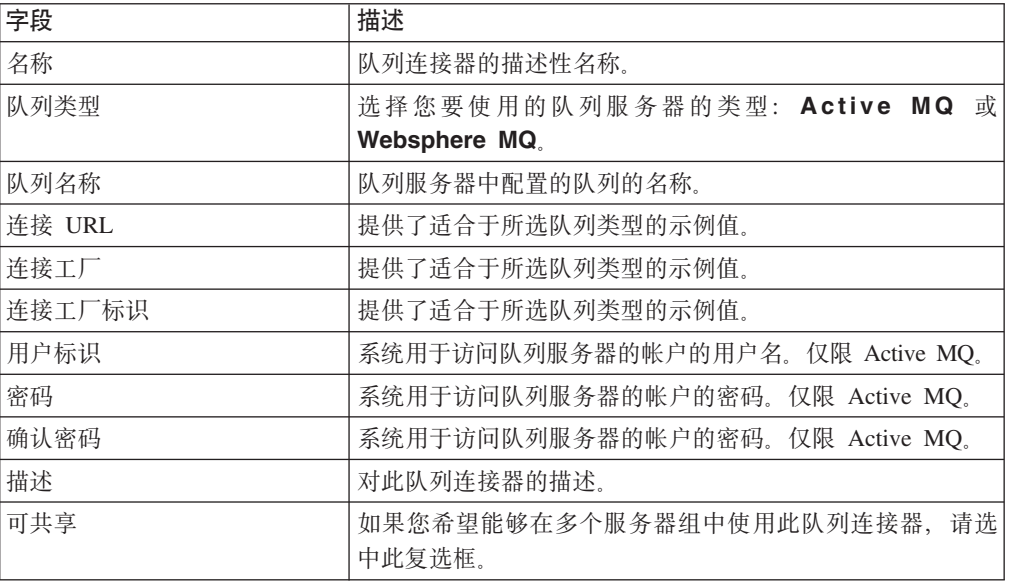

### 将队列连接器映射到数据源

完成此过程, 以便在部署配置中将队列连接器映射到数据源。

#### 开始之前

- 必须在设置 > Detect 设置 > 数据源页面上定义交易数据源。
- 必须在设置 > Detect 设置 > 服务器组页面的"数据源连接器"选项卡上定义队列连 接器。

#### **XZKNq**

此过程假定您要在部署配置中将交易和输出数据源映射到队列连接器,以覆盖缺省服 务器组设置。

#### **}L**

- 1. 按本指南中其他部分的描述创建部署配置。
- 2. 在"数据源映射"选项卡上, 选择要更改的交易数据源。
- 3. 取消选中服务器组缺省值复选框。
- 4. 在"数据源连接器映射"窗口,执行以下操作。
	- a. 选择队列作为连接器类型
	- b. 选择队列连接器。
- 5. 重复步骤 2-4, 并选择要映射的任何其他交易和输出数据源。

#### 相关概念:

第9页的第 3 章, 『Opportunity Detect 中的数据源设置』

# <span id="page-44-0"></span> $E$  **6**  $\hat{\Xi}$  用于 Opportunity Detect 中的输入和输出的 Web **Service }]4,Sw**

您可以将 Web Service 连接器用于传入的交易数据和/或输出数据。

要将 Web Service 连接器用于输入数据或输出数据, 贵组织必须开发 Java 类。

- 指定用于传入的交易数据的 Web Service 连接器时, 您可以开发通过 HTTP 将数据 发送到 API 的 Java 类。
- 指定用于输出数据的 Web Service 连接器时, 您可以开发用于实现 servlet 所提供的 接口的 Java 类。可以将输出数据写入文件或数据库,也可以开发插件来用作 Web Service.

本节提供此开发工作需要的详细信息。

#### **>}C}**

以下是关于电话公司如何将 Web Service 连接器同时用于输入数据和输出数据的示例。

- 客户在休假时用手机拨打电话。
- 通话数据记录将发送到 Web Service 连接器。
- Opportunity Detect 将处理事务并检测到异常事件(在本例中, 异常事件是来自客户数 据计划区域外的呼叫)。
- Opportunity Detect 将输出数据发送给两个 Web Service 插件。
	- 其中一个插件将更新 Interact 所使用的概要文件变量。

此数据对 Interact 在客户访问公司的 Web 站点或呼叫客户服务时评估有效要约所 使用的客户概要信息进行了完善。

- 另一个插件用于向公司系统发出警报, 它将向客户的手机发送 SMS 要约。

例如, 消息可能会提出升级客户的数据计划。

#### 框图

下图对 Web Service 连接器进行了说明。

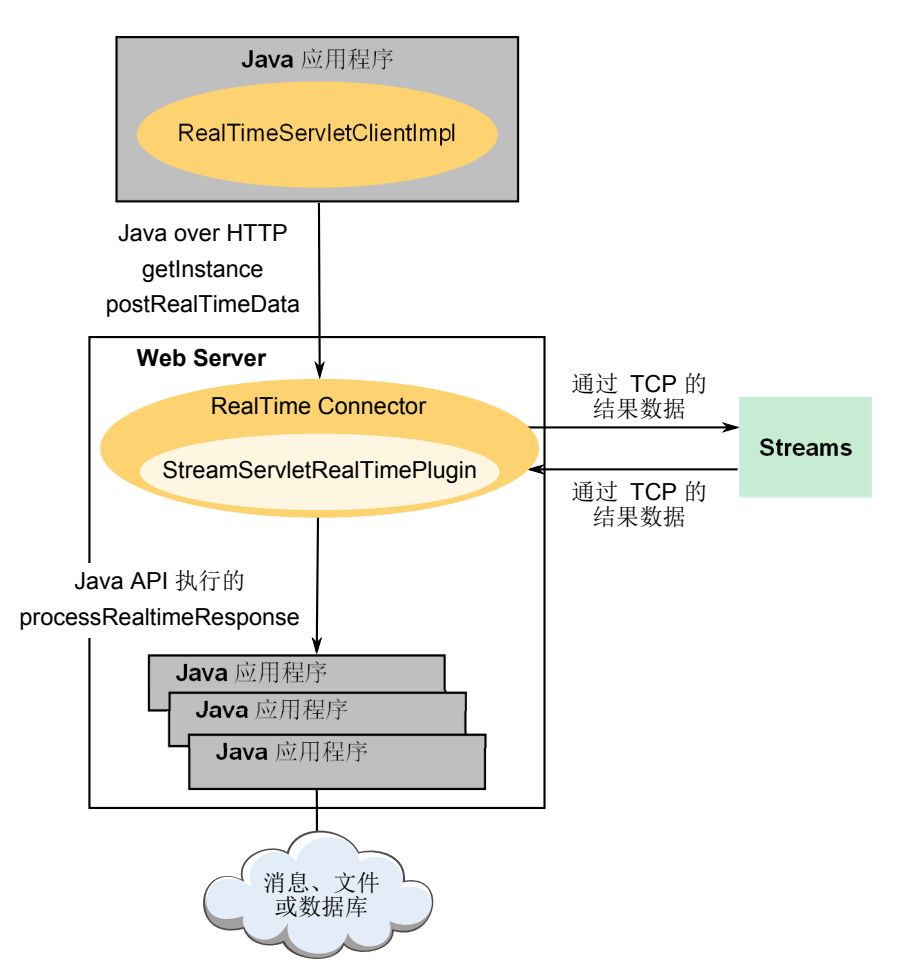

### 输入 JAR 文件以及输出类和插件的位置

本节中描述的所有位置都在 Opportunity Detect 运行时安装下。

• 对于输入, Java 应用程序必须使用位于以下位置的 RealTimeClient.jar 文件:

RealTimeConnector/wlp/usr/servers/RealTimeConnector/dropins/RealTimeConnector/ WEB-INF/client

下列从属 .jar 文件必须包含在应用程序的 Java 类路径中。它们与 RealTimeClient.jar 文件位于同一位置。

- JSON4J.jar
- log4j.jar
- 对于输出数据, Java 应用程序必须使用位于以下位置的 StreamServletRealTimePlugin 类:

RealTimeConnector/wlp/usr/servers/RealTimeConnector/dropins/RealTimeConnector/ WEB-INF/classes/com/ibm/unica/detect/interact/servlet

请将您开发的插件放在以下位置:

<span id="page-46-0"></span>RealTimeConnector/wlp/usr/servers/RealTimeConnector/dropins/RealTimeConnector/ WEB-INF/lib

#### **}]`M**

没有用于使用 Web Service 连接器的输入或输出的对象。将仅使用原语数据类型。

#### 监视

由于 Opportunity Detect 基于 Streams 构建, 因此您可以使用 Streams 服务器的内置监 视功能来监视处理。请参阅 Streams 文档以获取详细信息。

#### 语言环境

语言环境由 Opportunity Detect 引擎处理。 相关概念: 第21页的『关于数据源连接器』

### **CZdkD`:RealTimeClient**

对 RealTimeClient 类的引用, 用于将输入数据发送到 Web Service 连接器。

必须针对 RealTimeClient.jar 编译实现。

RealTimeClient 类具有两种方法:

- getInstance
- postRealTimeData

#### 代码示例

以下是代码示例。此代码用于打开与 Interact Connector Servlet 的 HTTP 连接并发送 交易数据。

```
private static
String
 urlString ="http://detectvm2.emmlabs.ibm.com:8282/servlets/StreamServlet";
RealTimeServletClient
 streamServletRealTimeClient = RealTimeServletClientImpl.getInstance(urlString);
String
 deploymentConfigurationId = "e0692797-70fc-4a34-9232-9f7df3e9bb68";int version = 5;
String audienceId = "Acc09";
String inputDataSourceName = "RealTimeDataSource";
Map inputDataSourceFields = new Hashtable();
 // The names of the keys below are the names of datasource fields.
 // Start of transaction
  inputDataSourceFields.put("Boolean", true);
  inputDataSourceFields.put("Timestamp", new Date().getTime());
  inputDataSourceFields.put("Double", 99.9);
  inputDataSourceFields.put("Integer", 56);
  inputDataSourceFields.put("String", "Hello");
  inputDataSourceFields.put("AudienceId", audienceId);
 // End of transaction
streamServletRealTimeClient.postRealTimeData
  (deploymentConfigurationId, version, audienceId,
   inputDataSourceName, inputDataSourceFields);
```
<span id="page-47-0"></span>在此示例中, 交易散列表中的字段在 Detect 设置 > 数据源页面上进行定义, 如下所 示。

#### Fields

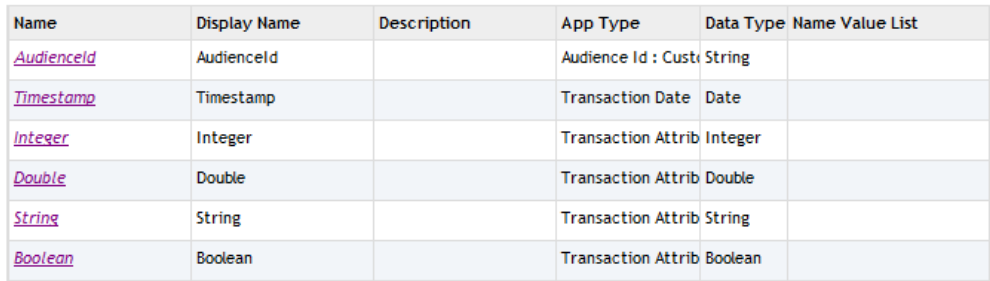

本节中的其余部分提供了其他详细信息。

#### **getInstance**

getInstance (urlString, connectTimeout, readTimeout)

#### **urlString**

Interact 连接器的 URL。此值与用于设置 > 配置页面上显示的 Opportunity Detection | System | Real Time Connector | ServerURL 配置属性的值相同。

### **postRealTimeData**

postRealTimeData (deploymentConfigurationId, version, audienceId, inputDataSourceName, inputDataSourceFields)

#### **deploymentConfigurationId**

部署配置标识, 例如 e0692797-70fc-4a34-9232-9f7df3e9bb68.

要获取部署配置的版本号, 请依次选择工作空间的"部署"选项卡和相关部署配置, 然 后在打开的面板中选择"历史记录"选项卡。使用消息列中列出的配置标识。

#### **audienceId**

客户数据源中受众标识字段的值。

此字段必须在 Opportunity Detect 的"数据源"页面上定义为受众字段。

#### **version**

部署版本。

要获取部署的版本号,请依次选择工作空间的"部署"选项卡和相关部署配置,然后在 打开的面板中选择"历史记录"选项卡。使用"版本"列中列出的最新版本。

如果您重新部署要使用的部署配置,那么必须在 Java 程序中更新此 version 参数。

#### **inputDataSourceName**

在 Opportunity Detect 的"数据源"页面上创建的用于实时交易的数据源的名称。

#### **inputDataSourceFields**

在 Opportunity Detect 的"数据源"页面上定义的数据源中的字段的映射。

### <span id="page-48-0"></span>**用于输出的类: StreamServletRealTimePlugin**

对 StreamServletRealTimePlugin 类的引用, 用于将输出数据发送到 Web Service 连 接器。

#### **`- Streams servlet web.xml**

要使插件可执行, 您必须编辑 Streams servlet web.xml 文件。

Streams servlet web.xml 文件位于 Opportunity Detect 运行时安装下的以下路径中:

RealTimeConnector/wlp/usr/servers/RealTimeConnector/dropins/RealTimeConnector/  $WEB-INF$ 

将 StreamServletRealTimePlugin 类名添加至 Streams servlet web.xml 文件的以下部分, 如下所示。请注意, 为了使示例适应页面大小, 添加了换行符。

```
<init-param>
```

```
<param-name>PluginClassNames</param-name>
```
<param-value>com.ibm.unica.detect.interact.servlet.

```
StreamServletRealTimePluginImpl.com.company.ClassName</param-value>
</init-param>
```
#### 代码示例

插件必须实现 StreamServletRealTimePlugin 接口, 此接口只有一个函数: processRealtimeResponse.

**注**: 在以下示例中,为了使示例适应页面大小,添加了换行符。

以下是用于实现此接口的代码示例。

```
package com.ibm.unica.detect.interact.servlet;
import java.util.Map;
 @SuppressWarnings("rawtypes")
   public interface StreamServletRealTimePlugin {
   public void processRealTimeResponse(
   final String audienceId,
   final String audienceLevel,
   final String componentId,
   final long timestamp,
   final Map response);
   }
```
以下是用于将所有输出参数输出到 servlet 日志文件的插件实现示例。请注意、为了使示 例适应页面大小,添加了换行符。

```
package com.ibm.unica.detect.interact.servlet;
import java.util.Map;
 import org.apache.log4j.Logger;
 @SuppressWarnings("rawtypes")
  public class StreamServletRealTimePluginImpl
```

```
implements StreamServletRealTimePlugin {
private static Logger logger =
Logger.getLogger(StreamServletRealTimePluginImpl.class);
public void processRealTimeResponse(
final String audienceId,
final String audienceLevel,
final String componentId,
final long timestamp,
final Map response)
{
logger.info("audienceLevel: " + audienceLevel + ";
audienceId: " + audienceId + ";
componentId: " + componentId + ";
timestamp: " + timestamp + ";
processRealTimeResponse: " + response);
}
}
```
### **processRealtimeResponse**

processRealtimeResponse (audienceId, audienceLevel, componentId, timestamp, response)

#### **audienceId**

客户数据源中受众标识字段的值。

此字段必须在 Opportunity Detect 中定义为受众字段。

#### **audienceLevel**

Opportunity Detect 中分配给生成输出的交易中所用受众级别的受众级别代码。

#### **componentId**

生成输出的"执行"组件的标识。

#### **timestamp**

"执行"组件触发其输出时的时间戳记。

#### **response**

在"执行"组件的**消息和其他信息**字段中指定的输出数据的映射。

# <span id="page-50-0"></span>**Follogy** Detect 配置属性

本节描述"配置"页面上的 Opportunity Detect 配置属性。

### **Detect**

此类别中的属性指定 Opportunity Detect 和 Interact Advanced Patterns 的缺省语言环境。

#### **currencyLocale**

#### **描述**

这是用于管理货币在 Opportunity Detect 中的显示和存储方式的语言环境。

#### 缺省值

en\_US

#### **supportedLocales**

#### **描述**

这是此版本的 Opportunity Detect 中数据存储所支持的语言环境的列表。对此值 的更改不起作用,并且建议不要执行此操作。

#### 缺省值

de,en,fr,ja,es,ko,pt,it,zh

#### **defaultLocale**

#### **描述**

这是所有 Opportunity Detect 用户所要采用的语言环境。建议不要更改此值。

#### 缺省值

[default-locale]

### **Detect | Navigation**

此类别中的属性指定在内部用于 IBM EMM 产品之间的导航的值。

#### **welcomePageURI**

#### **描述**

这是 IBM Opportunity Detect 索引页面的统一资源标识。此值由 IBM EMM 应 用程序在内部使用。建议不要更改此值。

#### 缺省值

/index.jsp

#### **seedName**

#### **描述**

由 IBM EMM 应用程序在内部使用。建议不要更改此值。

### 缺省值

Detect

#### 类型

**描述** 

由 IBM EMM 应用程序在内部使用。建议不要更改此值。

#### 缺省值

Detect

#### **httpPort**

#### **描述**

这是应用程序服务器用于和 Opportunity Detect 应用程序建立连接的端口号。

#### 缺省值

7001

#### **httpsPort**

#### **描述**

这是应用程序服务器用于和 Opportunity Detect 应用程序建立安全连接的端口 号。

#### **缺省值**

7001

#### **serverURL**

#### **描述**

这是 Opportunity Detect 安装版本的 URL。接受 HTTP 或 HTTPS 协议。当 IBM EMM 产品安装在多台机器上时, 必须使用域名和机器名(而不是 IP 地 址)。

**要点**: 如果 IBM EMM 产品安装在分布式环境中, 那么对于该套件中的所有应 用程序, 必须在导航 URL 中使用机器名而不是 IP 地址。

#### 缺省值

[server-url]

#### **logoutURL**

#### **描述**

在内部使用。建议不要更改此值。

如果用户单击 IBM EMM 中的注销链接, 那么 IBM Marketing Platform 将使 用此值调用每个已注册应用程序的注销处理程序。

#### <span id="page-52-0"></span>**serverURLInternal**

#### 描述

在内部使用。建议不要更改此值。

#### **displayName**

#### **描述**

在内部使用。建议不要更改此值。

#### 缺省值

Opportunity Detect

### **Detect | System | Streams Remote Control Web Service**

此类别中的属性指定 IBM InfoSphere Streams 远程控制 Web Service 的 URL。

#### **ServerURL**

**描述** 

这是 IBM InfoSphere Streams 远程控制 Web Service 的 URL。例如, http:// *IP\_address:port*/axis2/services/RemoteControl#

#### 缺省值

http://[SRCSHost]:[SRCSPort]/axis2/services/RemoteControl

### **Detect | System | Real Time Connector**

此类别中的属性指定 Web Service 的 URL, 当 Interact 与 Interact Advanced Patterns 进行集成时或者当使用 Web Service 连接器获取输入数据时将使用此 URL。

#### **ServerURL**

**描述** 

这是 Interact Web Service 的 URL, 例如, http://*IP address:port/servlets/* StreamServlet.

#### 缺省值

http://[RealTimeConnectorHost]:[RealTimeConnectorPort]/servlets/ StreamServlet

### **Interact Detect | System | Interact Design Service**

此类别中的属性指定 Interact Web Service 的 URL。

#### **ServerURL**

#### 描述

这是 Interact Web Service 的 URL<sub>。</sub>例如, http://*IP address:port/axis2/* services/InteractDesignService#

# <span id="page-53-0"></span>**Detect | logging**

此类别中的属性指定 Opportunity Detect 日志文件的位置。

### **log4jConfig**

描述

这是 Opportunity Detect 用于进行日志记录的配置文件所在的位置。此值在安装 期间自动进行设置, 但是如果您更改此路径, 那么必须重新启动 Web 应用程序 服务器才能应用该更改。

#### 缺省值

[absolute-path]/conf/detect\_log4j.properties

# <span id="page-54-0"></span>与 IBM 技术支持联系之前

如果遇到无法通过查阅文档解决的问题, 那么贵公司的指定支持联系可致电 IBM 技术 支持。使用这些准则来确保高效而成功地解决问题。

如果您不是贵公司的指定支持联系, 请与 IBM 管理员联系以了解相关信息。

#### 要收集的信息

与 IBM 技术支持联系之前, 请收集以下信息:

- 有关问题性质的简短描述。
- 发生问题时您看到的详细错误消息。
- 重现该问题的详细步骤。
- 相关的日志文件、会话文件、配置文件和数据文件。
- 有关 产品和系统环境的信息, 可按"系统信息"中所述获得此信息。

#### 系统信息

致电 IBM 技术支持时, 可能会要求您提供有关系统环境的信息。

如果产生的问题并不妨碍您登录, 那么在"关于"页面上可获得大部分此类信息, 该页 面提供有关已安装的 IBM 应用程序的信息。

可以通过选择帮助 > 关于来访问"关于"页面。如果无法访问"关于"页面, 请查看位于应 用程序安装目录下的 version.txt 文件。

#### IBM 技术支持的联系信息

有关与 IBM 技术支持进行联系的方式、请查看 IBM 产品技术支持 Web 站点: (http:// www.ibm.com/support/entry/portal/open\_service\_request).

注: 要输入支持请求、您必须使用 IBM 帐户进行登录。此帐户必须链接至您的 IBM 客 户编号。要了解有关将您的帐户与 IBM 客户编号相关联的更多信息、请参阅"支持门户 网站"上的支持资源 > 授权的软件支持。

# <span id="page-56-0"></span>声明

本信息是为在美国提供的产品和服务而编写的。

IBM 可能在其他国家或地区不提供本文档中讨论的产品、服务或功能特性。有关您当前 所在区域的产品和服务的信息, 请向您当地的 IBM 代表咨询。任何对 IBM 产品、程 序或服务的引用并非意在明示或暗示只能使用 IBM 的产品、程序或服务。只要不侵犯 IBM 的知识产权,任何同等功能的产品、程序或服务,都可以代替 IBM 产品、程序或 服务。但是, 评估和验证任何非 IBM 产品、程序或服务, 则由用户自行负责。

IBM 可能已拥有或正在申请与本文档内容有关的各项专利。提供本文档并未授予用户使 用这些专利的任何许可。您可以用书面方式将许可查询寄往:

IBM Director of Licensing IBM Corporation North Castle Drive Armonk, NY 10504-1785 U.S.A.

有关双字节 (DBCS) 信息的许可查询, 请与您所在国家或地区的 IBM 知识产权部门联 系, 或用书面方式将查询寄往:

Intellectual Property Licensing Legal and Intellectual Property Law IBM Japan, Ltd. 19-21, Nihonbashi-Hakozakicho, Chuo-ku Tokyo 103-8510, Japan

本条款不适用英国或任何这样的条款与当地法律不一致的国家或地区: International Business Machines Corporation"按现状"提供本出版物, 不附有任何种类的(无论是明示的还 是暗含的)保证,包括但不限于暗含的有关非侵权、适销和适用于某种特定用途的保 证。某些国家或地区在某些交易中不允许免除明示或暗含的保证。因此本条款可能不 适用于您。

本信息中可能包含技术方面不够准确的地方或印刷错误。此处的信息将定期更改;这 些更改将编入本资料的新版本中。IBM 可以随时对本出版物中描述的产品和/或程序进行 改进和/或更改,而不另行通知。

本资料中对非 IBM Web 站点的任何引用都只是为了方便起见才提供的,不以任何方式 充当对那些 Web 站点的保证。那些 Web 站点中的资料不是 IBM 产品资料的一部分, 使用那些 Web 站点带来的风险将由您自行承担。

IBM 可以按它认为适当的任何方式使用或分发您所提供的任何信息而无须对您承担任何 责任。

本程序的被许可方如果要了解有关程序的信息以达到如下目的: (i) 允许在独立创建的程 序和其他程序(包括本程序)之间进行信息交换, 以及(ii) 允许对已经交换的信息进行 相互使用, 请与下列地址联系:

<span id="page-57-0"></span>IBM Corporation 170 Tracer Lane Waltham, MA 02451 U.S.A.

只要遵守适当的条件和条款, 包括某些情形下的一定数量的付费, 都可获得这方面的 信息。

本文档中描述的许可程序及其所有可用的许可资料均由 IBM 依据 IBM 客户协议、IBM 国际程序许可协议或任何同等协议中的条款提供。

此处包含的任何性能数据都是在受控环境中测得的。因此,在其他操作环境中获得的 数据可能会有明显的不同。有些测量可能是在开发级的系统上进行的、因此不保证与 一般可用系统上进行的测量结果相同。此外、有些测量是通过推算而估算的、实际结 果可能会有差异。本文档的用户应当验证其特定环境的适用数据。

涉及非 IBM 产品的信息可从这些产品的供应商、其出版说明或其他可公开获得的资料 中获取。IBM 没有对这些产品进行测试, 也无法确认其性能的精确性、兼容性或任何其 他关于非 IBM 产品的声明。有关非 IBM 产品性能的问题应当向这些产品的供应商提 出。

所有关于 IBM 未来方向或意向的声明都可随时变更或收回, 而不另行通知, 它们仅仅 表示了目标和意愿而已。

所显示的所有 IBM 的价格均是 IBM 当前的建议零售价,可随时更改,而不另行通知。 经销商的价格可能会有所不同。

本信息包含在日常业务操作中使用的数据和报告的示例。为了尽可能完整地说明这些 示例、示例中可能会包括个人、公司、品牌和产品的名称。所有这些名字都是虚构 的,若现实生活中实际业务企业使用的名字和地址与此相似,纯属巧合。

版权许可:

本信息包括源语言形式的样本应用程序,这些样本说明不同操作平台上的编程方法。 如果是为按照在编写样本程序的操作平台上的应用程序编程接口 (API) 进行应用程序的 开发、使用、经销或分发为目的,您可以任何形式对这些样本程序进行复制、修改、 分发,而无须向 IBM 付费,这些示例并未在所有条件下作全面测试。因此,IBM 不能 担保或暗示这些程序的可靠性、可维护性或功能。样本程序都是"按现状"提供的,不 附有任何种类的保证。对于因使用样本程序所引起的任何损害,IBM 概不负责。

如果您正以软拷贝格式查看本信息, 那么图片和彩色图例可能无法显示。

### 高标信息

IBM、IBM 徽标和 ibm.com® 是 International Business Machines Corp. 在全球许多管 辖区域内注册的商标或注册商标。其他产品和服务名称可能是 IBM 或其他公司的商标。 当前的 IBM 商标列表, 可从 Web 站点 www.ibm.com/legal/copytrade.shtml 上 『 版权 和商标信息』部分获取。

### <span id="page-58-0"></span> $R$ 熟 私策略和使用条款注意事项

IBM 软件产品(包括软件即服务解决方案, "软件产品")可能使用 cookie 或其他技术 来收集产品使用信息,以帮助改善最终用户体验,定制与最终用户的交互或用于其他 目的。cookie 是 Web 站点可发送至浏览器的数据、随后可将其存储在您的计算机上作 为标识您的计算机的标记。在许多情况下, 这些 cookie 不会收集个人信息。如果您要使 用的软件产品允许您通过 cookie 或类似技术收集个人信息,我们将在下面告知您具体情 况。

根据已部署的配置, 此软件产品可能使用会话和持久性 cookie, 它们收集各个用户的用 户名和其他个人信息以用于会话管理、增强用户可用性或其他使用跟踪或功能性目 的。可以禁用这些 cookie、但禁用它们也将使它们所支持的功能无法使用。

不同管辖区域对通过 cookie 和类型技术收集个人信息进行不同程度的规管。如果此软件 产品的已部署配置为您(作为客户)提供通过 cookie 和其他技术收集个人信息的能力, 那么您应当主动征求有关任何适用于此类数据收集(包括提供通知和同意的任何要 求, 如适用)的法律的法律建议。

IBM 要求客户端 (1) 提供明确、显著的指向客户的 Web 站点使用条款 (其中包括指向 IBM 和客户端的数据收集和使用实践的链接)的链接 (如隐私政策), (2) 告知访问者 IBM 代表客户将 cookie 和透明 GIF/网络信标存放在访问者的计算机上并说明此类技术 的目的, 并且 (3) 在法律允许的范围内, 在客户或 IBM 代表客户将 cookie 和透明 GIF/ 网络信标存放在 Web 站点访问者的设备上之前征得 Web 站点访问者的同意。

有关用于这些用途的各种技术 (包括 cookie) 的使用的更多信息,请参阅 IBM 的联机 隐私声明(http://www.ibm.com/privacy/details/us/en)中标题为"Cookie、网络信标和其 他技术"的部分。

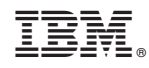

Printed in China